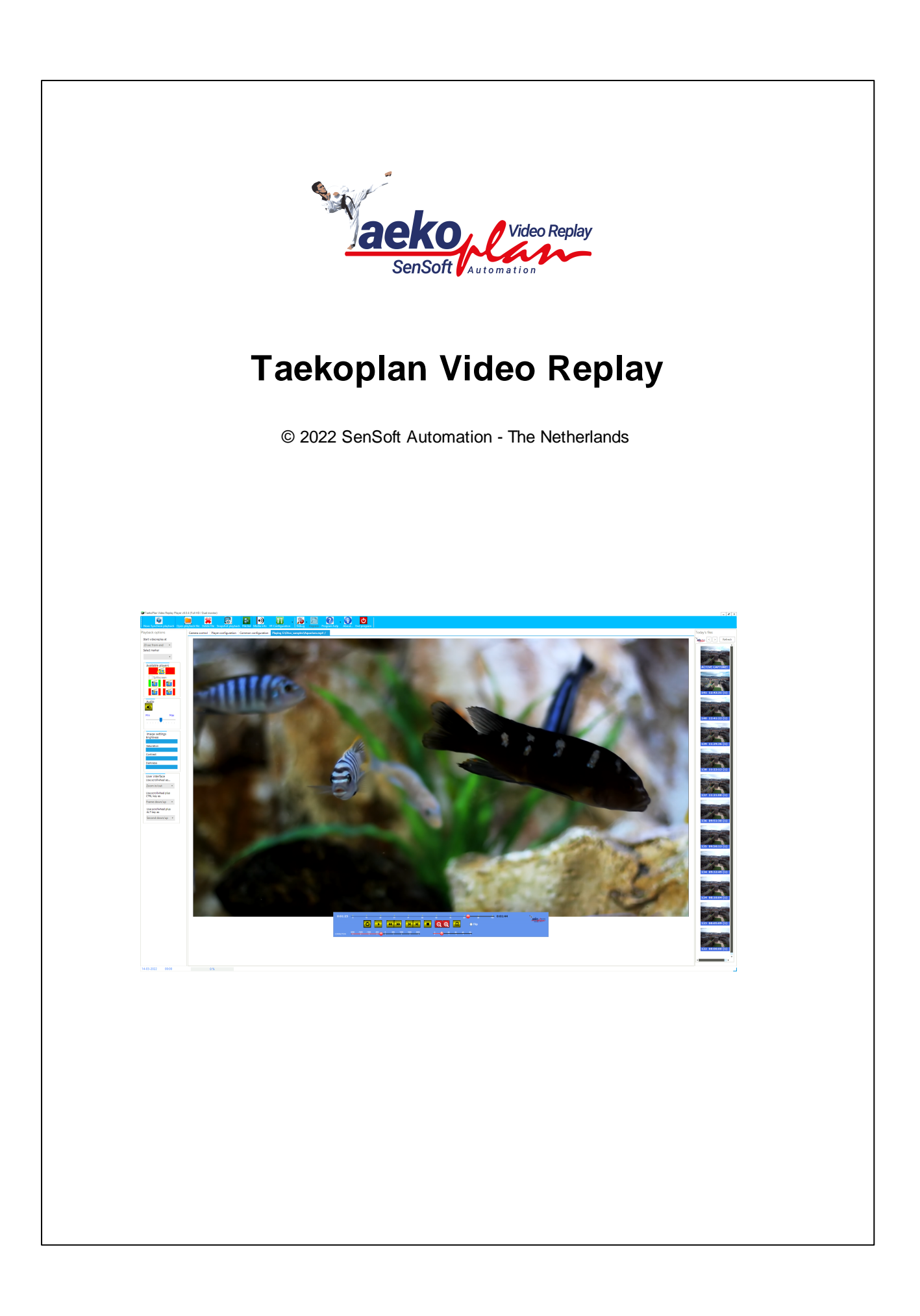

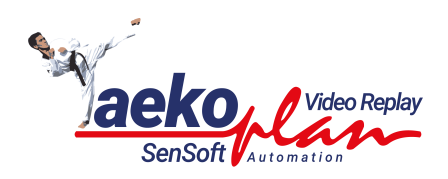

# **Title page 1**

## **Introduction**

*by SenSoft Automation - The Netherlands*

*TaekoPlan Video replay system is a tool to handle newly introduced video replay during taekwondo competitions. In effect it can be used for other sports like Karate, Kickboxing, Judo etc.*

## **© 2022 SenSoft Automation - The Netherlands**

All rights reserved. No parts of this work may be reproduced in any form or by any means - graphic, electronic, or mechanical, including photocopying, recording, taping, or information storage and retrieval systems - without the written permission of the publisher.

Products that are referred to in this document may be either trademarks and/or registered trademarks of the respective owners. The publisher and the author make no claim to these trademarks.

While every precaution has been taken in the preparation of this document, the publisher and the author assume no responsibility for errors or omissions, or for damages resulting from the use of information contained in this document or from the use of programs and source code that may accompany it. In no event shall the publisher and the author be liable for any loss of profit or any other commercial damage caused or alleged to have been caused directly or indirectly by this document.

Printed: July 2022 in Alphen aan den Rijn, The Netherlands

## **Special thanks to:**

*All the testers for their hard work and the European Taekwondo Union for allowing me to use a European Championship as first major event!* **Managing Editor**

## **Publisher**

*Ronald Sens*

*Ronald Sens*

**Technical Editors** *Ronald Sens*

**Cover Designer**

**Team Coordinator**

**Production** *SenSoft Automation* **Table of Contents** 

Foreword

**Part I Introduction** 

# **Part II Main modules**

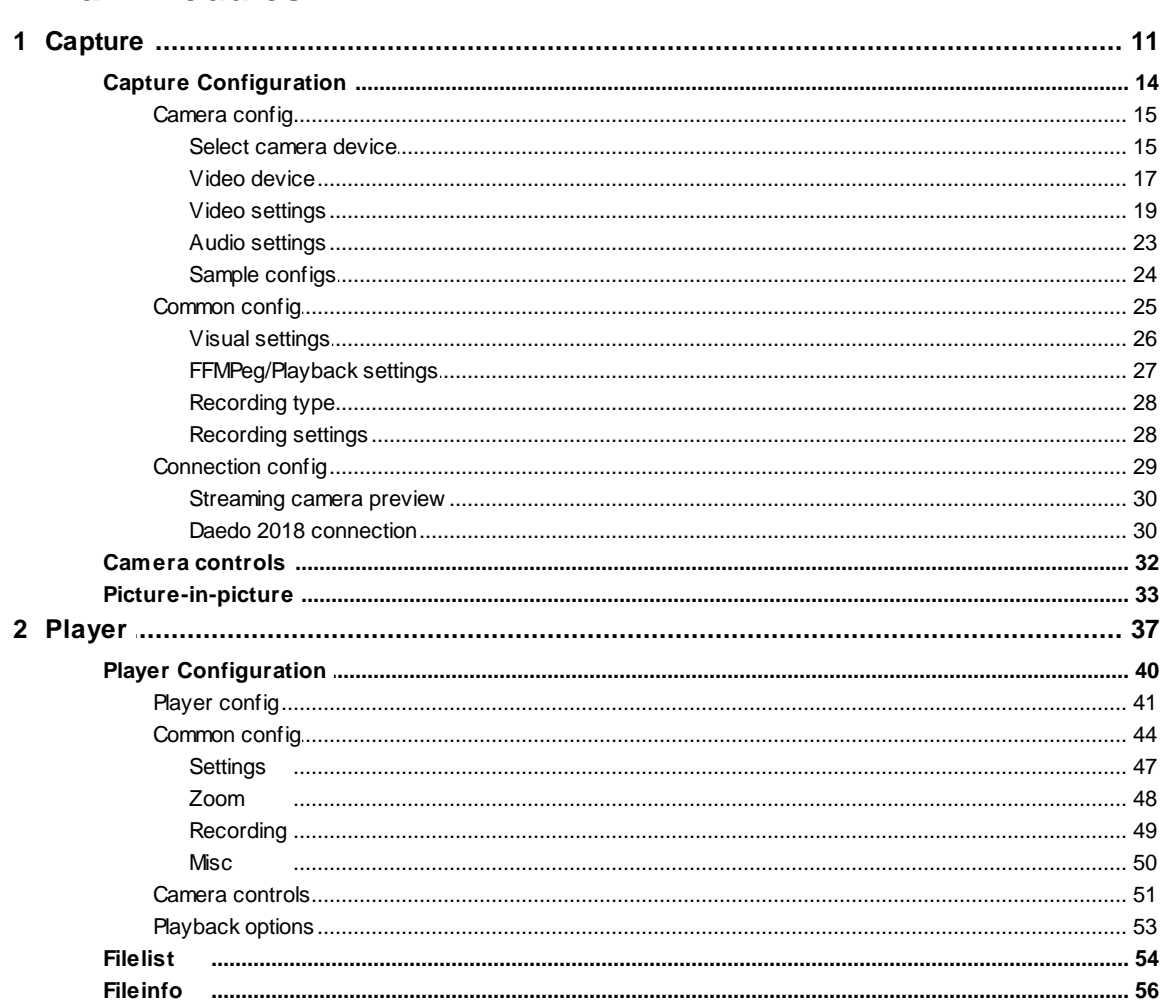

## **Part III Appendix**

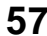

 $\pmb{0}$ 

 $6\phantom{1}$ 

 $9$ 

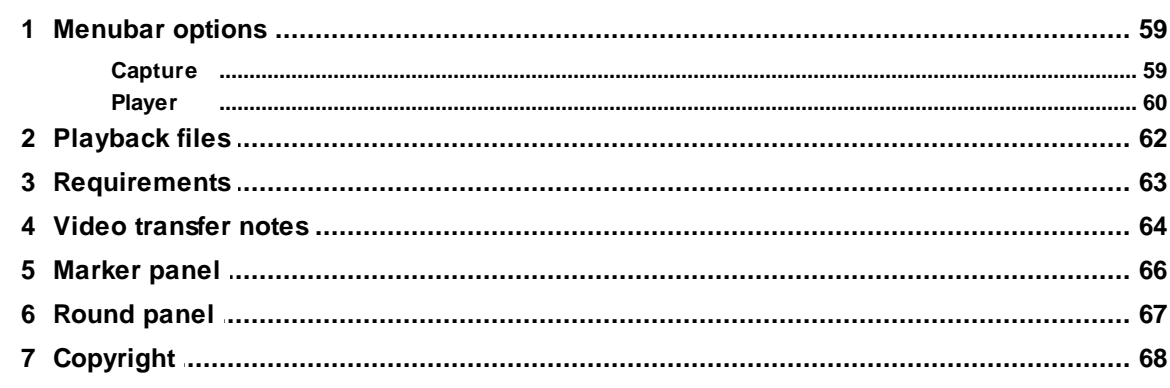

 $\overline{\mathbf{4}}$ 

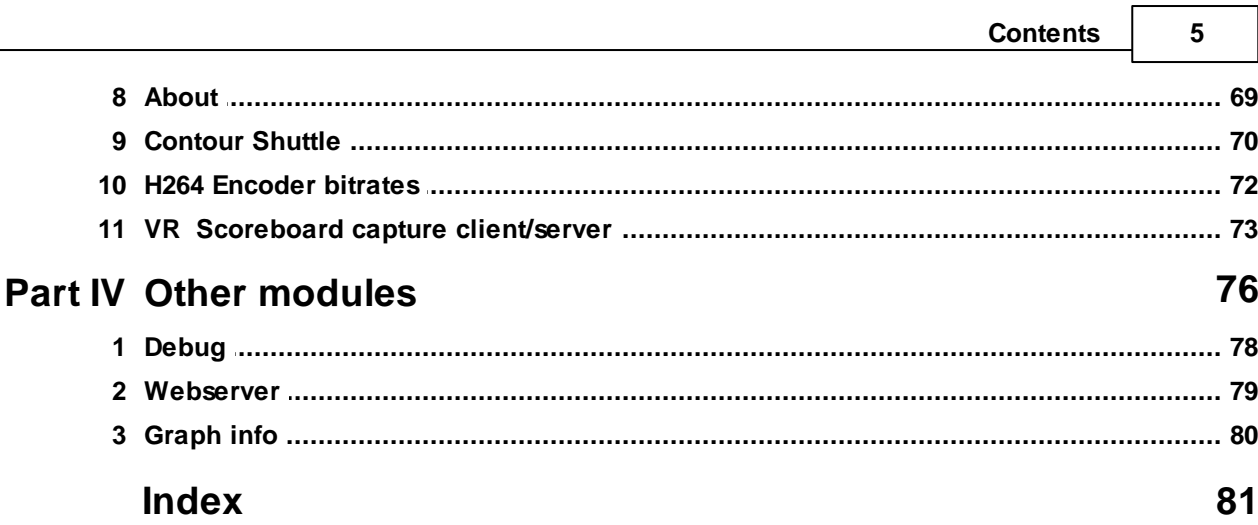

<span id="page-5-0"></span>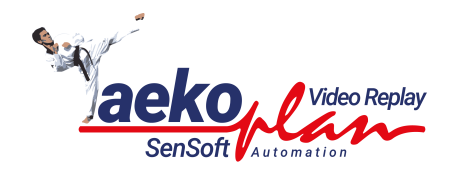

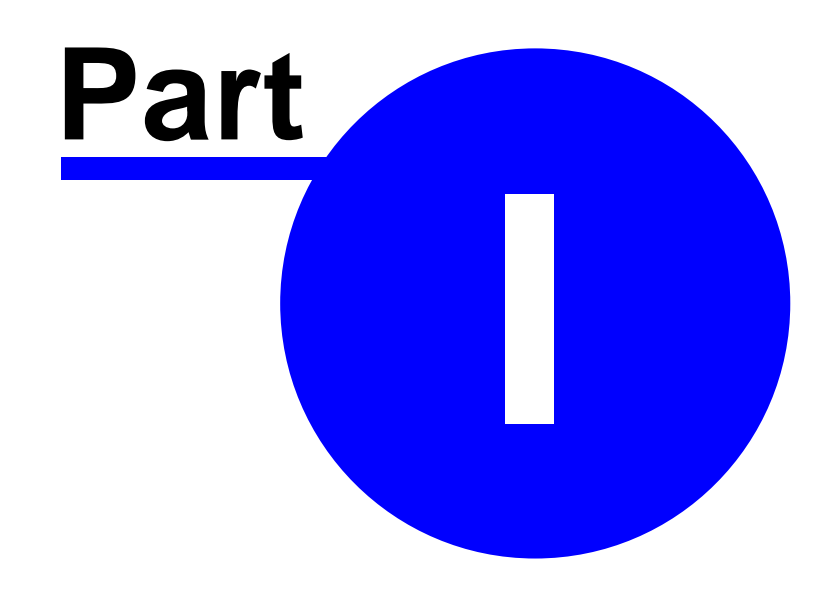

## **1 Introduction**

# *TaekoVRHD v6 SD/HD/Full HD Dual Monitor*

 $\overline{\mathbf{z}}$ 

**TaekoVRHD.NET is a tool for capturing and playback of video for the video replay during taekwondo events**.

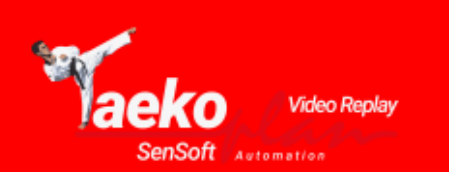

SD/HD/Full HD/IP -**Dual Monitor - 4 Cams** synchron

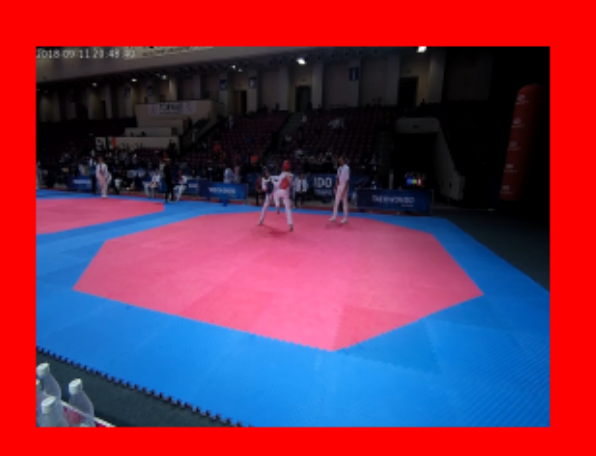

## **Capture**

**TaekoPlan Video Replay for .NET** 2022 v6.2.0

(c) 2018-2022 SenSoft Automation - Netherlands

**It can be used with standard or high definition consumer camera's. See appendix for specifications! It also support IP camera's with different resolutions.**

**(c) 2018-2022 SenSoft Automation - Alphen aan den Rijn - The Netherlands**

<span id="page-8-0"></span>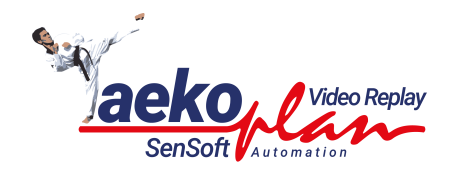

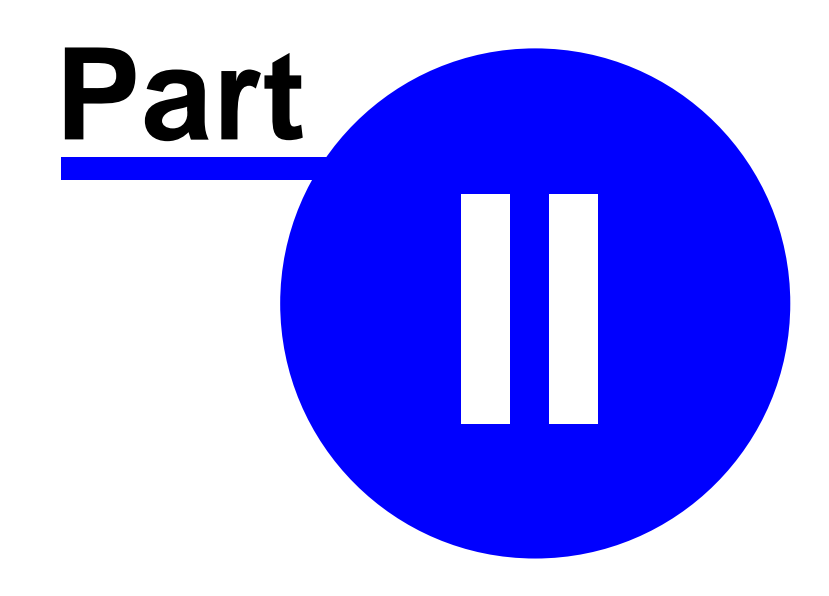

## **2 Main modules**

 $\boxed{\underline{\textbf{x}}}$ 

This section contains basic information about the main modules of the video replay software. The software is split into two separate programs, one for the capture and one for the videoreplay.

## <span id="page-10-0"></span>**2.1 Capture**

The capture is the central part of the video replay software. Up to two cams can be attached at the same time.

Each camera needs to be **[configured](#page-14-0)** is before it can be used.

There are two views with preview/capture options. The first view only shows the two preview/capture screens (one for each cam).

The second one shows a combination of preview and playback.

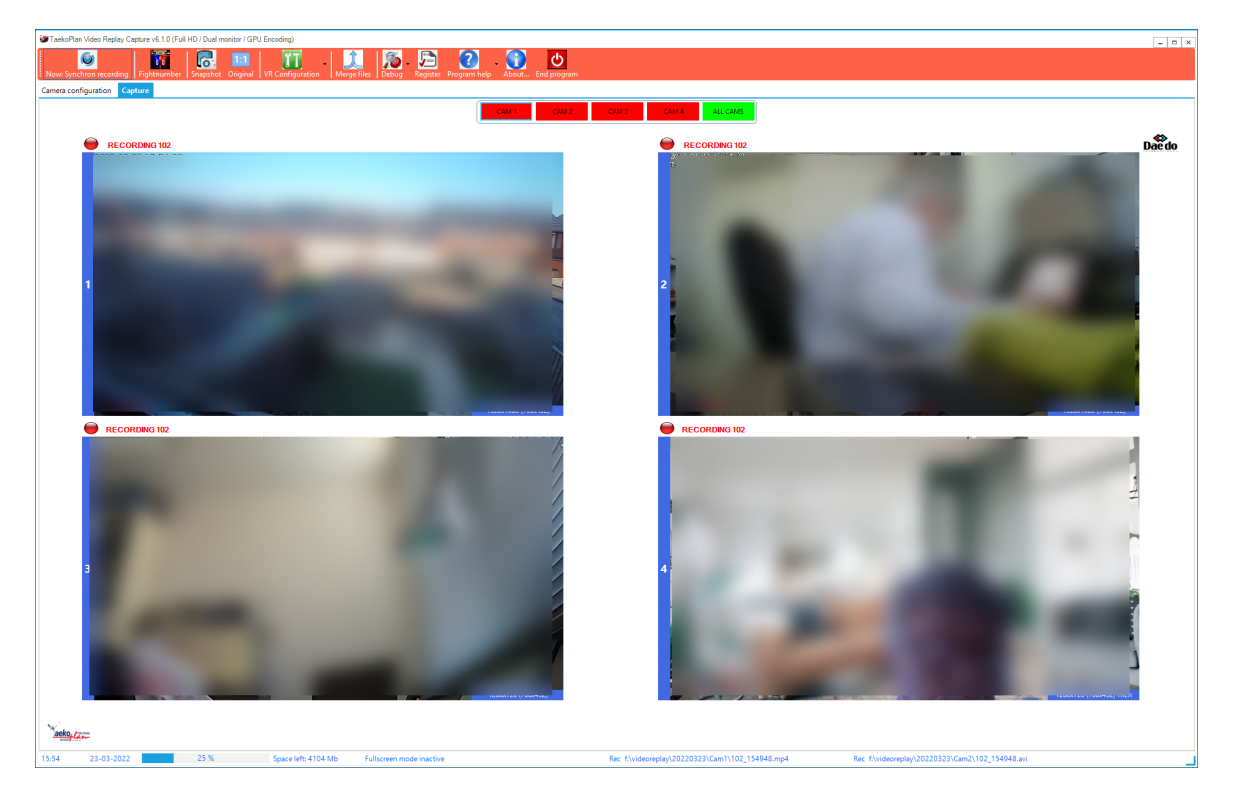

The previews are fitted into the available space on the screen. Aspect ratio is also maintained for the previews.

On top you see the cam navigation bar:

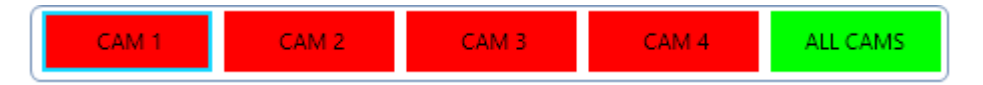

You can select each of the maximum 4 cams to be shown as single cam on the screen or all cams together in a matrix.

The active option is colored green/

Each capture preview has a button bar available which appears when hovering over the preview screen with your mouse.

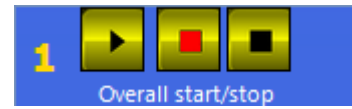

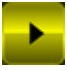

Start the preview for the selected camera. After clicking this button, the button will switch to

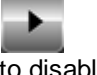

to disable it.

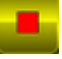

Prepare the camera for capturing fights. If separate capture is chosen, the actual capture will NOT start yet **lt** will switch to

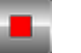

to make it inactive. So you can not click it twice.

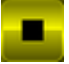

Stop the current recording if active, if only preview is active, it will stop the preview and will remove the preview image.

When you have started the initial capture, the bar ix extended with more options:

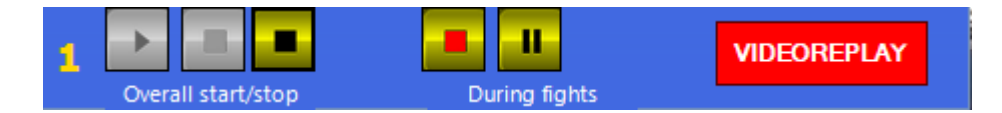

The overall start/stop buttons only have the STOP button active, and the three buttons for During fights are activated.

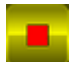

Start the capture of a fight. You have to provide a fightnumber. When connected to Daedo, the fight will start automatically. You then do not have to press this button. **lt** will switch to

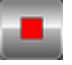

to make it inactive. So you can not click it twice.

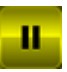

Pause the current capture. After clicking, it will switch to

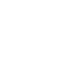

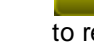

to resume recording

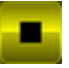

Stop the current capture if active. It will set the camera back to the ready mode, which means that any new capture can start instantly. The button is not visible when you have not started a capture yet (as shown in the picture).

Capture can be done either for any standalone camera's or for both camera's synchronized.

If you want to use synchronized recording, use the menu option on top to activate this by clicking the **Synchron (asynchron) recording (2 cams)**.

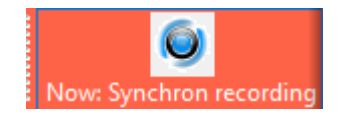

Synchronized recording means that both cams will be started shortly after each other. To avoid that they stay out-of-sync, a mechanism is built in to keep them on track towards each other. If one cam falls behind for whatever reason, the other one will just 'wait' and resume. So we can guarantee that both recordings have the same timeline.

This is important during playback when you can switch between the two cams.

Before you can start recording, you need to enter a fightno. This fightno. is part of the filename of the recording(s).

The fightno. can only consist of digits and a point if applicable.

When starting a capture, the fightnumber entry will come automatically. At any time you can click

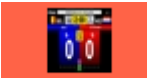

Fightnumber  $\vert$  to get the entry form.

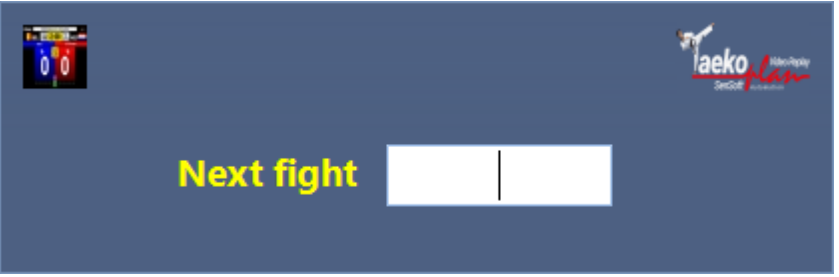

if you don't enter a fightnumber. you will get a notification:

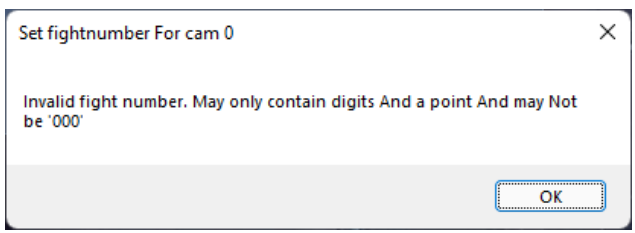

**Note: if you have enabled audio recording, then the audio output of your system is set to 0, so no output. This has to do with the fact that the microphone and speakers of your system will interfere and produce a very high sound, which might also cause problems with your system.**

If you have configured **Separate capture** in the common config, the recording will not stop, but just save the previous one and continue with a new fightnumber recording.

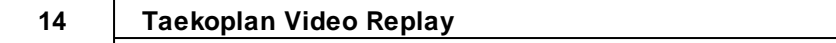

On the bottom of the mainscreen you see the statusbar:

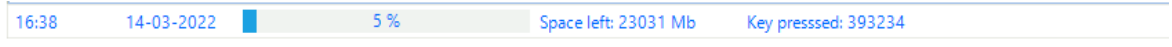

You can see the date/time as well as the CPU Usage (5%) of the application. The space left shows you the number in Mb's on the storage drive. The message next to this shows you the latest recorded info message from the system.

## <span id="page-13-0"></span>**2.1.1 Capture Configuration**

Enter topic text here.

## <span id="page-14-0"></span>**2.1.1.1 Camera config**

The camera config enables you to provide configuration for up to 5 devices.

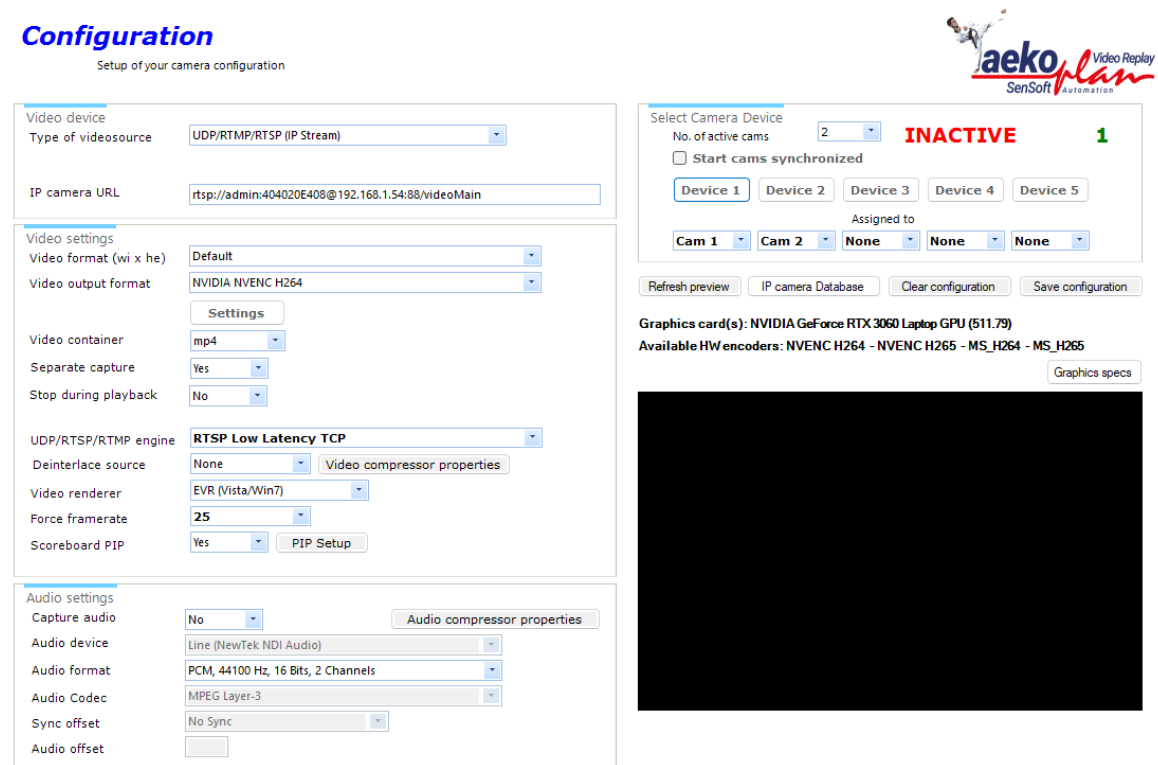

See the child chapters for detailed info how to configure.

## <span id="page-14-1"></span>2.1.1.1.1 Select camera device

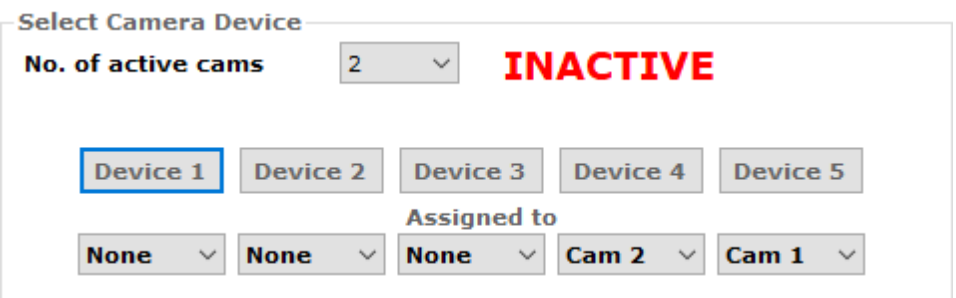

First of all, select the no. of cams to be used (synchronously or asynchonously).

#### $2 \times$ **No. of active cams**

Up to 4 active cameras can be selected.

## **Start cams synchronized**

Check this box if you want to start multiple cams at the same time for preview and capture.

## **Refresh preview**

Refresh the preview as shown in the black area

## **IP Camera database**

This will point you to the ISpyconnect.com website.

## **Clear configuration**

This will clear the whole configuration for the selected device so you re-enter information

## **Save configuration**

Saves the current configuration for the selected device

Next step is to select the device for which you want to do the setup:

You can setup upto 5 devices and assign them individually to a camera in the program.

To assign them, open the pulldown to select the camera.

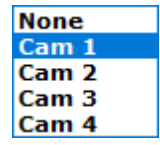

If a camera is not available at startup, the **ACTIVE** caption will change to **INACTIVE**. You can create 5 configurations and select the Cam number to give them the correct order.

Upto 4 cams can be shown simultaneously.

## Graphics card(s): NVIDIA GeForce RTX 3060 Laptop GPU (472.56) Available HW encoders: NVENC H264 - NVENC H265 - MS\_H264 - MS\_H265

Graphics specs

This is an overview of the capabilities of the graphics card

<span id="page-16-0"></span>2.1.1.1.2 Video device

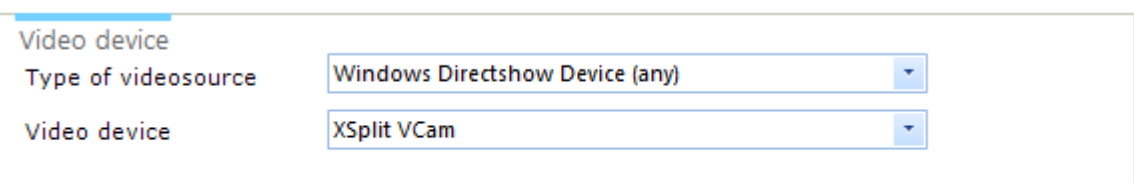

For the type of videosource there are three options:

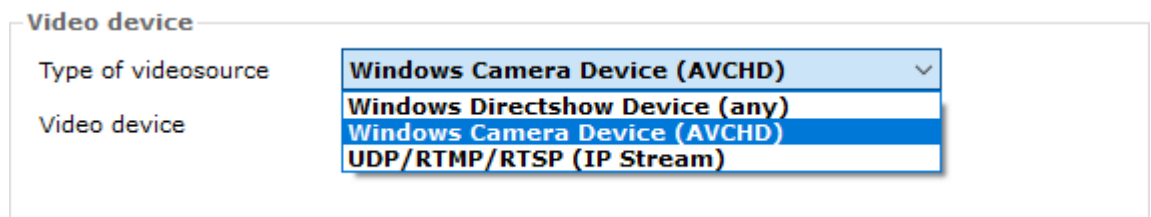

## **Windows Directshow Device**

Any camera that is recognized by Windows OS as a valid camera. It should appear in the Device Manager.

It can be any camera connected to USB2/3 or Thunderbolt port.

For example an external webcam, Camlink HDMI, Magewell HDMI etc.

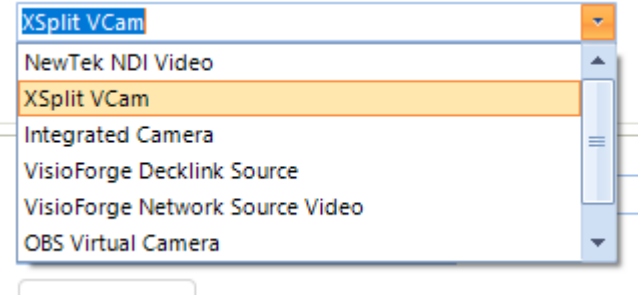

This is just an example list. Your devices might be different.

## **Windows camera device (AVCHD)**

This is a cam like Sony, Panasonic or JVC handycam which is connected through Firewire,

AVCHD is standard format which provides compressed HD video.

## **UDP / RTMP / RTSP (IP Stream)**

This is an IP camera connected over a network which can be reached with a specific IP address.

As each camera has it's own connection string, we can not give a full list of camera's and how to connect them.

For example for a Foscam it would look like this:

IP camera URL

rtsp://admin:404020E408@192.168.1.41:4000/videoMain

## And for a Reolink 820a: **rtsp://admin:xxxx@192.168.1.xx/h264Preview\_01\_sub**

There as several websites that can provide you with the correct URL to enter here. For example: Connecting to IP Cameras [\(ispyconnect.com\)](https://www.ispyconnect.com/cameras)

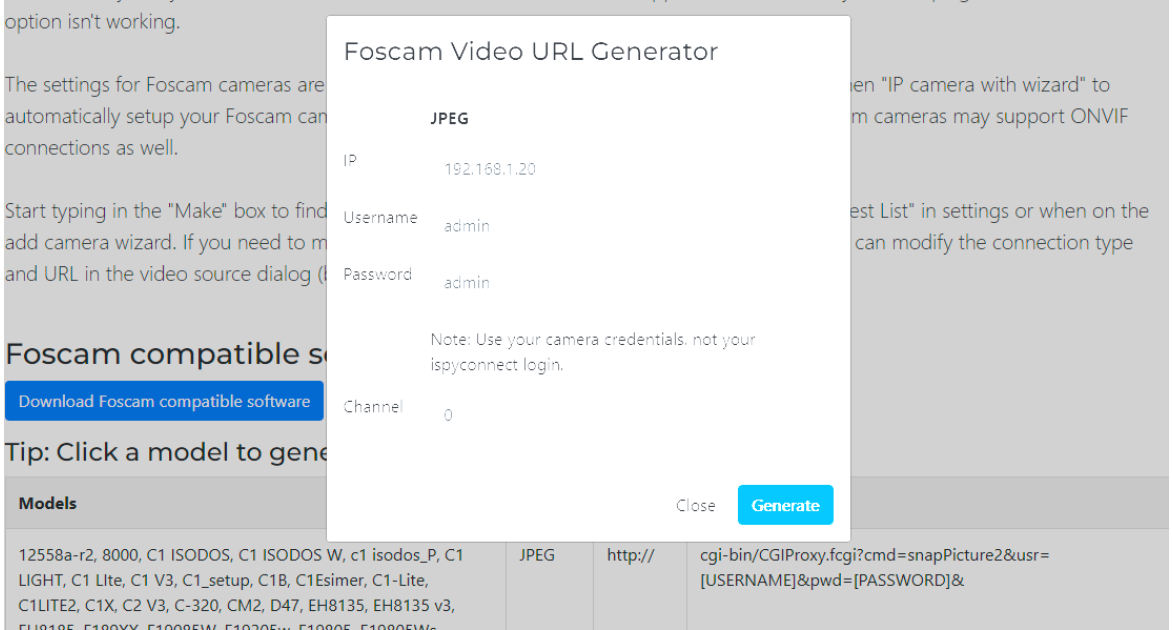

<span id="page-18-0"></span>2.1.1.1.3 Video settings

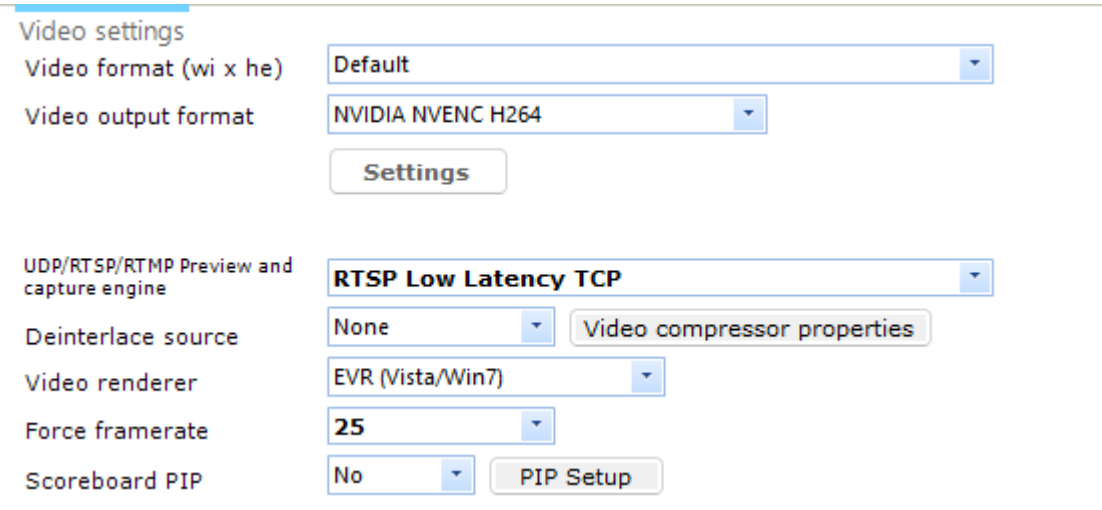

## **Video format (wi x he)**

This is the video format which is provided by the camera device.

**Default** means that the format is given by the interface and should be used. For example an IP camera has 1280x720 or 1280x960 and an AVCHD camera has 1440x1080. A webcam can have a lot of format ranging from 320x240 upto 1920x1080. Select the one you want to use.

## **Video output format**

You should select the format that you want to use.

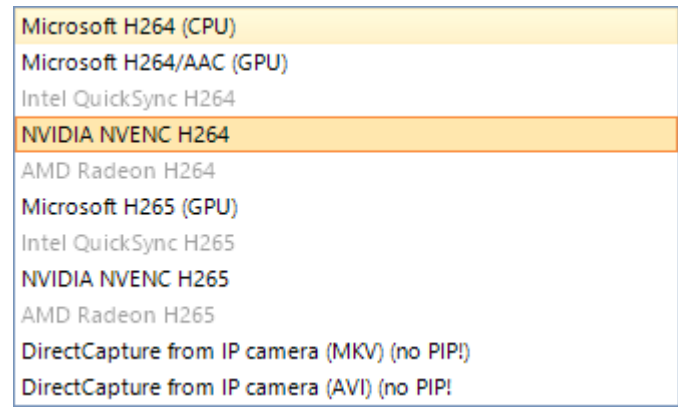

The list is a mix of CPU and GPU encoders.

Select the one that suits best and is available on your specific graphis card. The non-available ones are greyed out and can not be selected.

All above encoders, except for the directcapture, support picture-in-picture (scoreboard for example).

The directcapture is a 1:1 copy of the camera stream to disk. You can not do anything with it, not adding logo's or PIP.

If you want to be sure that you have the full stream without interruption, use this option.

For any encoder you can select different settings to improve picture quality.

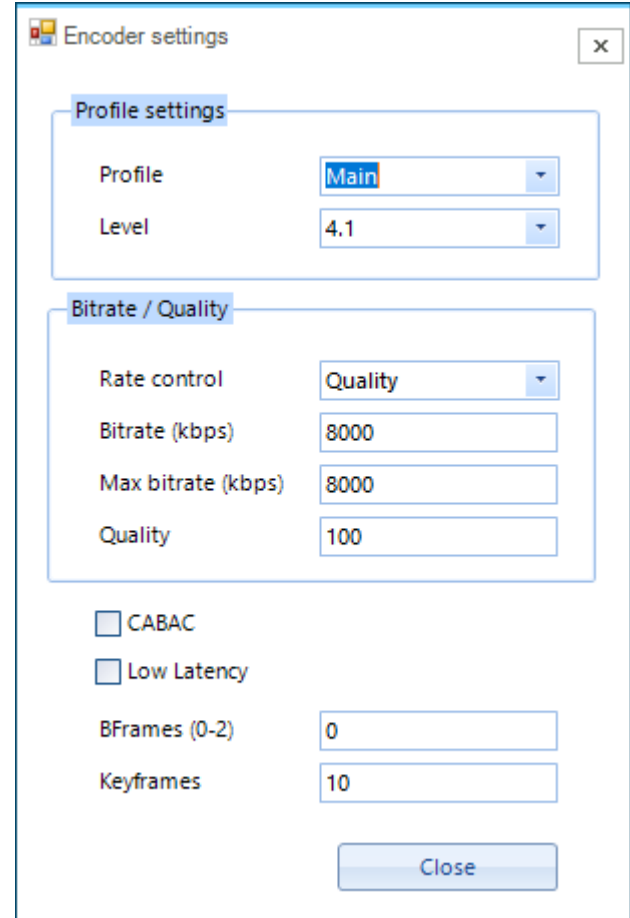

## **Video container**

Here you select the type of container for the video file. If you are not known with these, please leave it at mp4.

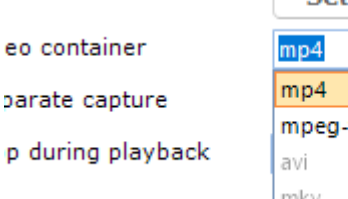

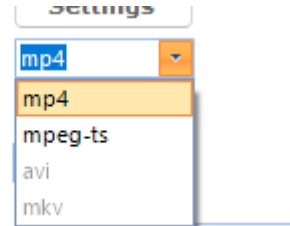

Directcapture uses avi or mkv.

## **Separate capture**

Set this mode by default to yes as it extends the capture options and makes it faster.

## **Stop during playback**

If you so not want to capture during a break between fights, set this to Yes, otherwise leave it to No. Capture will by default not run between fights.

## **UDP/RTSP/RTMP engine**

This is the engine used to decode the stream from an IP device. You have following options.

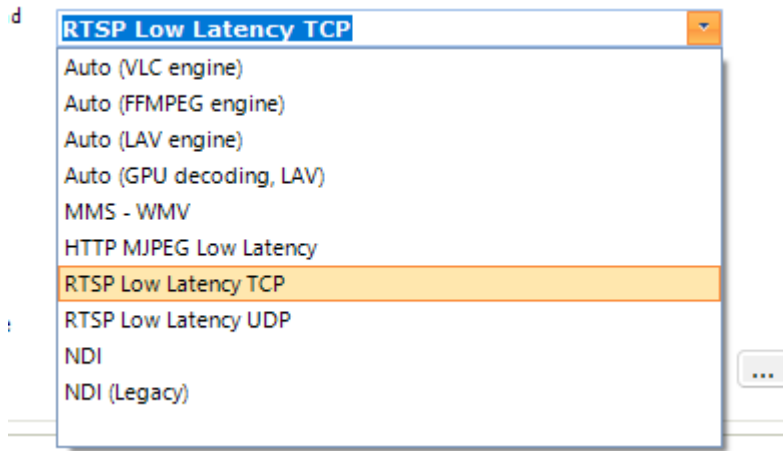

The most common one used for IP stream is RTSP low latency TCP. Also Auto LAV engine will work. So if you are not sure what to use, use any of these two.

## **Deinterlace source**

If you have an interlaced video input, you need to de-interlace it to avoid stripes in the picture. The following options are available:

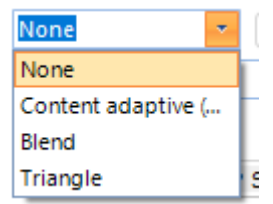

Select the one to be used. It is out of scope for this manual to get into details for each option.

## **Video renderer**

The video renderer is the engine which creates the picture on your screen. The following renderers are available:

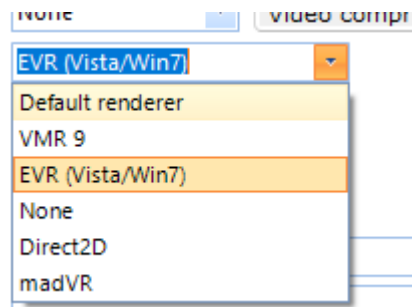

Each has its own specifications. Choose the one which provides you the best picture. This highly depends on graphics card used.

## **Force framerate**

The framerate is the number of frames per seconds provided by the camera device. Most common are 25, 29.97 and 30 fps.

Select the default or one of the possible framerates.

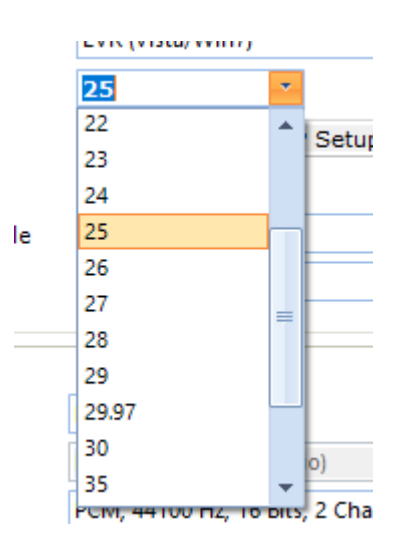

Only select the framerate if you notice that the capture has a lower framerate as expected. Otherwise select the first option **Default**.

#### <span id="page-22-0"></span>2.1.1.1.4 Audio settings

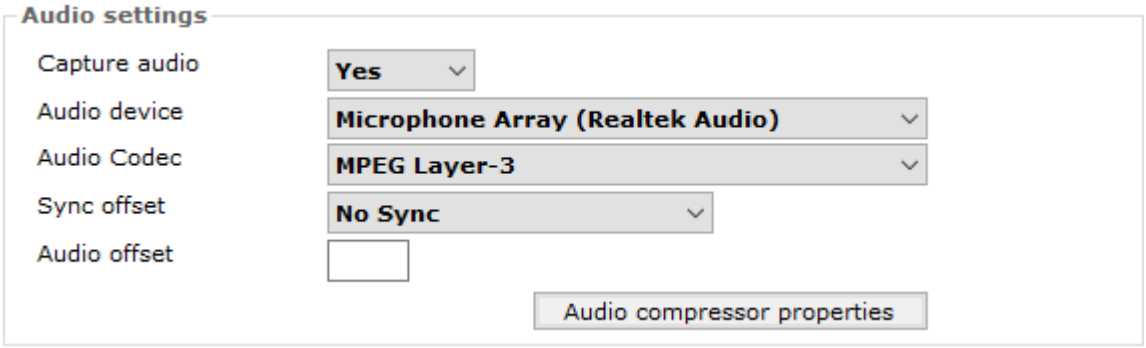

## **Capture Audio**

Select Yes to capture audio or No to not capture

## **Audio device**

Select a device to be used from your system. The available ones are listed in the box.

## **Audio codec**

This is the type of encoding for the audio. If you want to use audio for playback also, select a codec which compresses your audio to get a small footprint. MPEG-3 Layer-3 is a well known codec to achieve this.

## **Sync Offset**

If you notice delay between audio and video output, you can adjust the sync offset to to synchronize them.

## **Audio offset**

Set the time in ms to correct the audio stream to get both streams synchronized

<span id="page-23-0"></span>2.1.1.1.5 Sample configs

Below are two configs shown for a directshow device and for an IP camera:

## **Directshow device:**

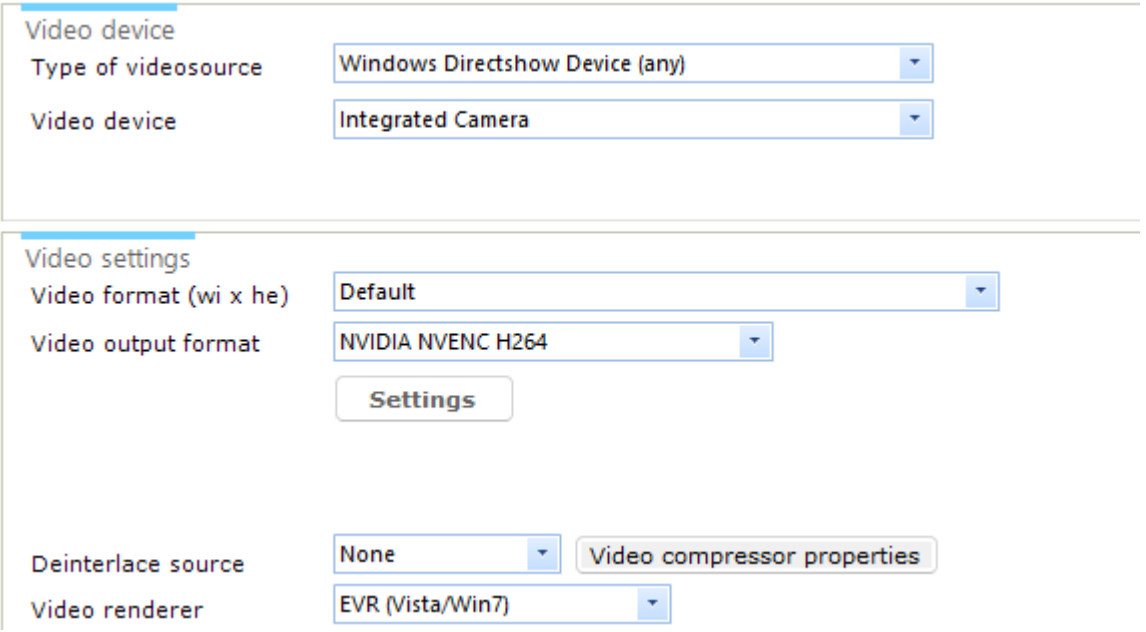

## **IP Camera**

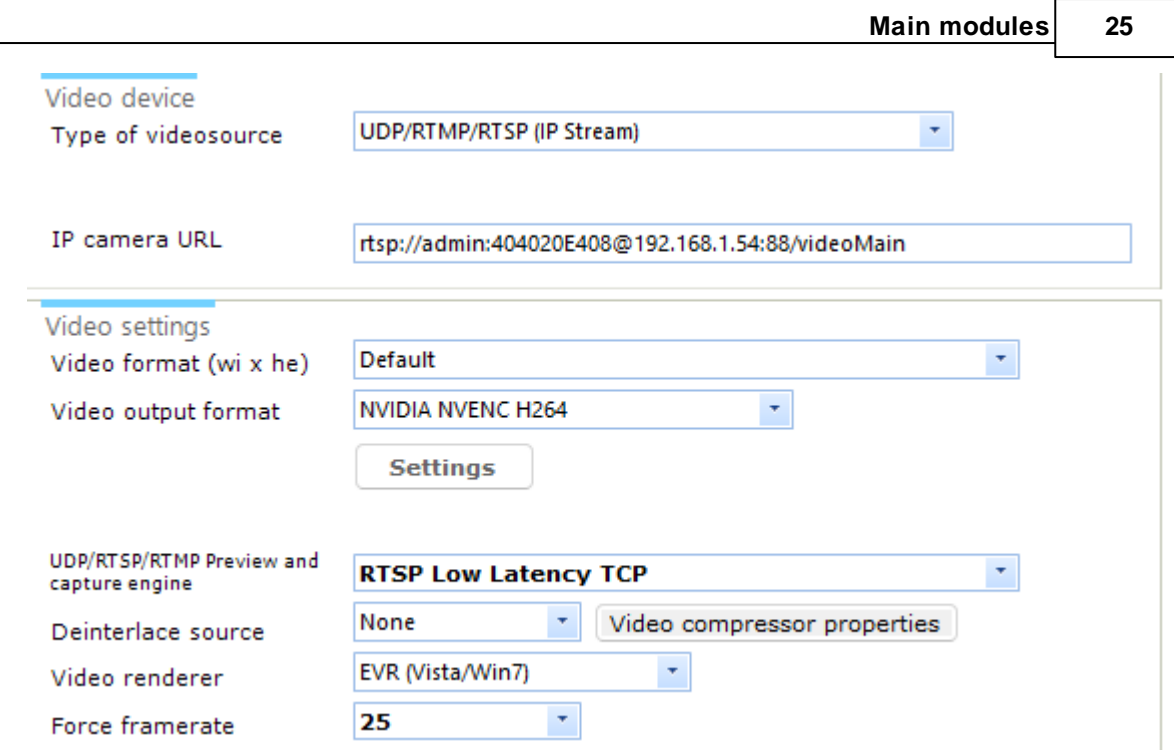

For IP camera's it is important to use TCP as protocol, not UDP. UDP is not reliable for transmission purposes.

## <span id="page-24-0"></span>**2.1.1.2 Common config**

The common configuration contains settings that define specific user requirements.

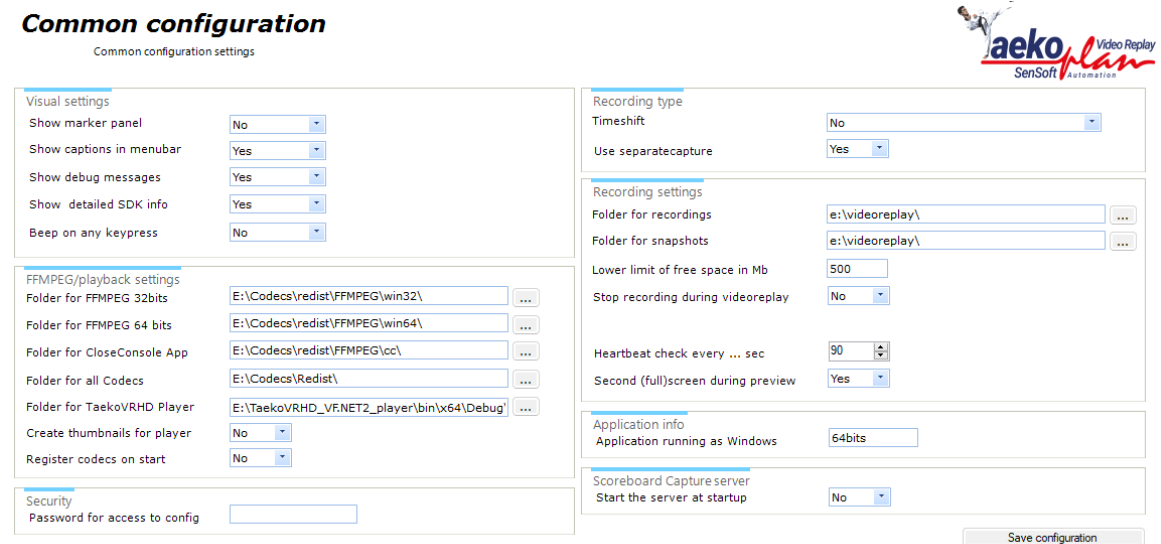

#### <span id="page-25-0"></span>2.1.1.2.1 Visual settings

Visual settings are as follows:

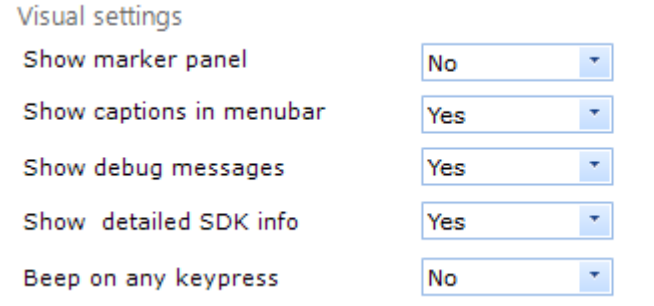

## **Show marker panel**

This will show or not show the <u>[marker](#page-65-0) panel</u>l 66 on the capture screen.

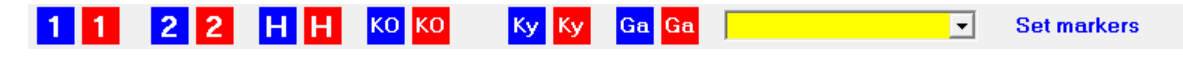

## **Show captions in menubar**

Set this to Yes to display the text captions in the menubar of the program. Setting No will only show the icons

## **Show debug messages**

Set this to Yes to show all messages, including errors.

## **Show detailed SDK info**

Set this to Yes to show detailed info messages from the used SDK

## **Beep on any keypress**

Set this to Yes to hear s system beep when a key is pressed. This might be useful if you are in doubt whether a keypress reaches the program

### <span id="page-26-0"></span>2.1.1.2.2 FFMPeg/Playback settings

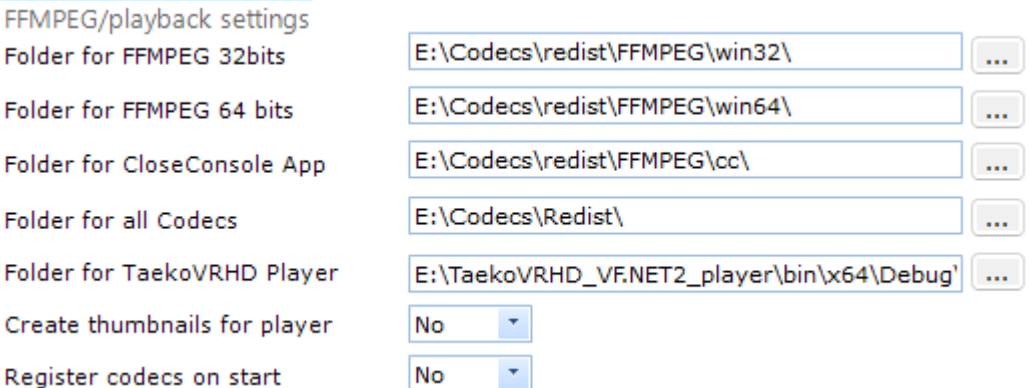

## **Folder for FFMPEG 32bits**

This is the path to the folder where FFMPEG32.EXE (32bits version) is located. By default it is in the Redist folder.

The FFMPEG.EXE is important for many parts of the video-replay system, so check for the correct path!

## **Folder for FFMPEG 64bits**

This is the path to the folder where FFMPEG32.EXE (64bits version) is located. By default it is in the Redist folder.

## **Folder for CloseConsole App**

This is the path to the folder where CloseConsole.EXE is located. By default it is in the Redist folder. Please note that those three settings are going to be obsolete in one of the next versions of the software.

## **Folder for all Codecs**

This is the path to the folder with all the required codecs for the program. By default it is the 'Codecs/redist' folder in the installation.

## **Folder for TaekoVRHD Player**

This is the path to the folder where the player is installed.By default this is the application folder.

## **Create thumbnails for player**

Set this to Yes to create thumbnails each second of the image stream from the device. When these are available you can select them to be shown in the player.

## **Register codecs on start**

Set this to Yes to register all codecs in the default codecs folder to be registered.

#### <span id="page-27-0"></span>2.1.1.2.3 Recording type

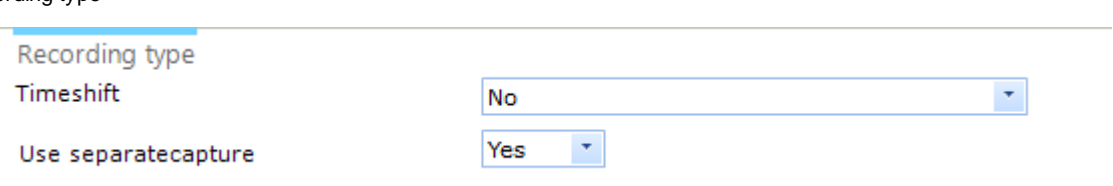

## **TImeshift**

This is a new feature which will be implemented. It will give you the chance to go back in the file you are currently recording without having to go to video replay mode.

## **Use separatecapture**

Set this to Yes to enable the recording to be non-stop. You can change fightnumbers without stopping the recording

#### <span id="page-27-1"></span>2.1.1.2.4 Recording settings

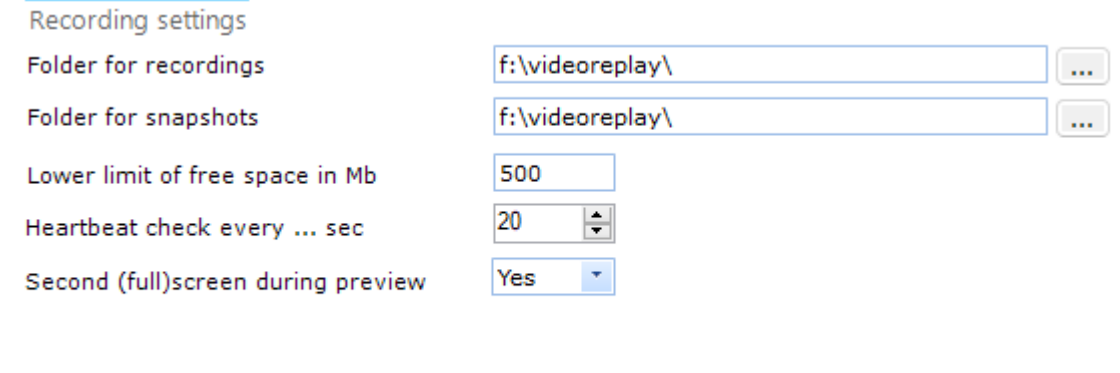

## **Folder for recordings**

This is the folder where the recordings will be stored. In the folder a date stamp is applied by the software to distinguish between the days.

## **Forder for snapshots**

This is the folder where the snapshots will be stored.

## **Lower limit of free space in Mb**

This is the limit under which a marker will be shown during recording which shows the remaining disk space.

#### **Heartbeat check every ....sec**

*© 2022 SenSoft Automation - The Netherlands*

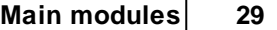

Set a value in seconds to enable the heartbeat check. If set, the system will check for a recording to be saved to disk. If there is no change in the disksize, most of the time this points to an error in the configuration.

If the heartbeat is reached without any change in disksize, the capture will stop.

## **Second (full)screen during preview**

Set this to Yes to allow a fullscreen to show when double clicking on the video area.

## <span id="page-28-0"></span>**2.1.1.3 Connection config**

The connection configuration provides the options for connecting to specific software.

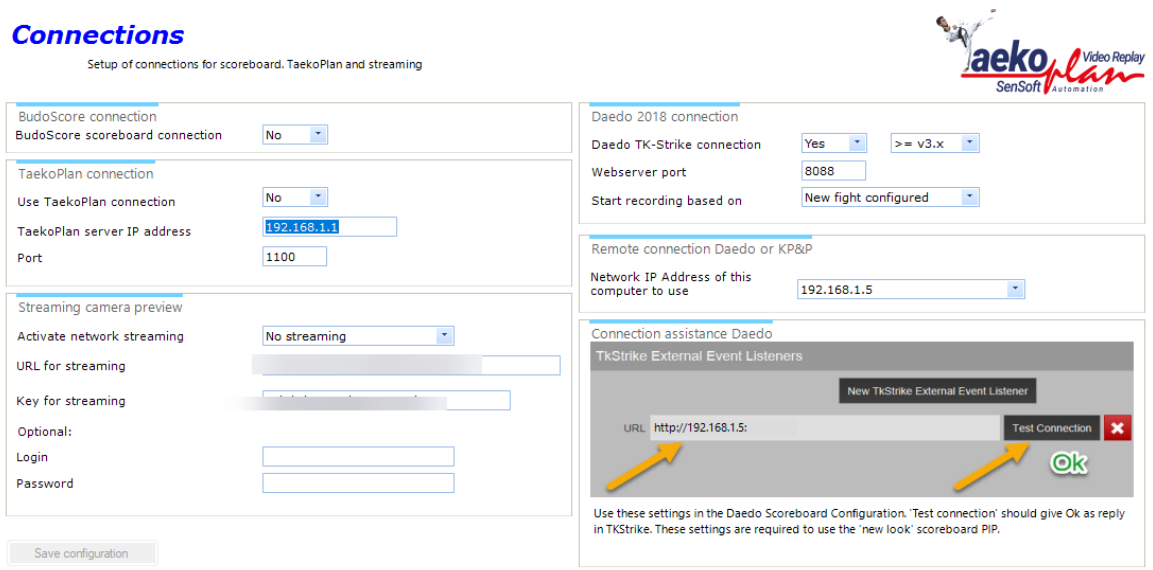

You can connect several programs to the video replay system to make it work fully automated or to provide streaming.

see the child chapters for more info on the specific topics.

#### <span id="page-29-0"></span>2.1.1.3.1 Streaming camera preview

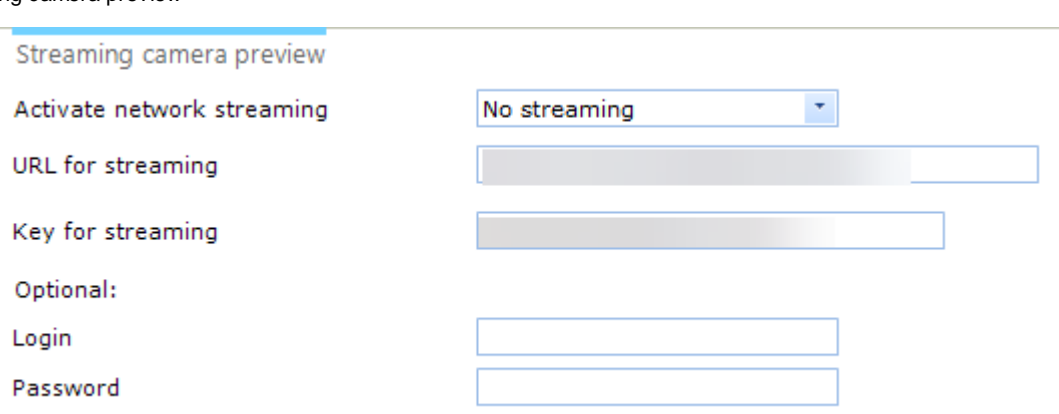

You can directly stream the picture of the first camera device to a streaming service on the internet.

At the moment we support any service, Youtube is named as such, but by using the appropriate URL and key/login combination you might be able to stream to any service. If you need assistance on this or a small change in the program to achieve it, please call our support team.

For Youtube streaming you need to have an account with Youtube. This can be a free account at any time.

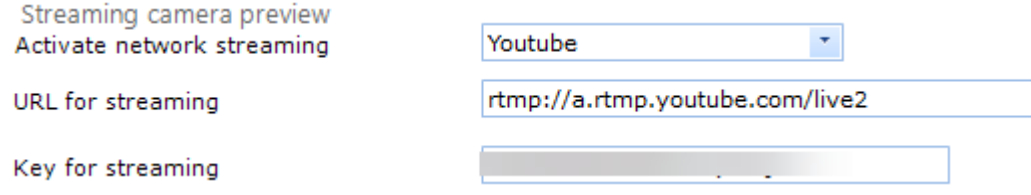

Select Youtube from the list and provide your key, linked to the channel you want to use. You can create more than 1 channel on Youtube.

The RTMP URL is the default one for Youtube; they also have a backup URL. The streaming is tested and working on a free Youtube account.

## <span id="page-29-1"></span>2.1.1.3.2 Daedo 2018 connection

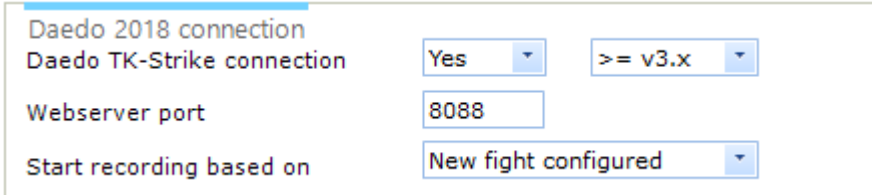

To have Daedo TK Strike start/stop your video replay, set the Daedo TK-Strike connection to Yes.

Also select the correct version to be used. This can be a version below 3.x or the newer range above 3.x.

Also select the webserver port to be used. By default it is 8088, but you can select any port as long as it is not blocked by the firewall.

You can start recording as:

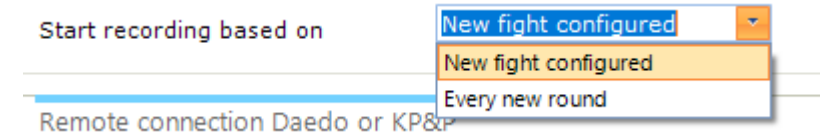

The first option starts the recording as soon as match is loaded in TK-Strike. The second option starts/stops a recording at every round.

To be able to communicate with Daedo, you need to configure TK-Strike to provide the data:

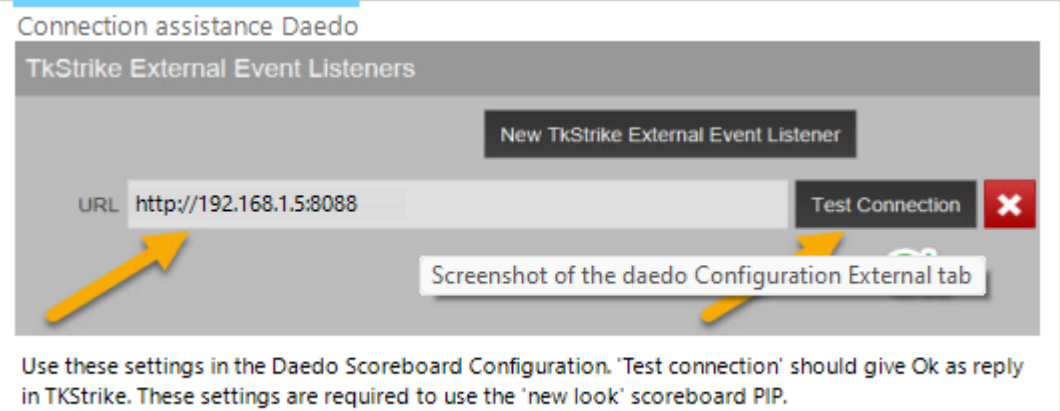

If you don't know the IP address of your system, check the box:

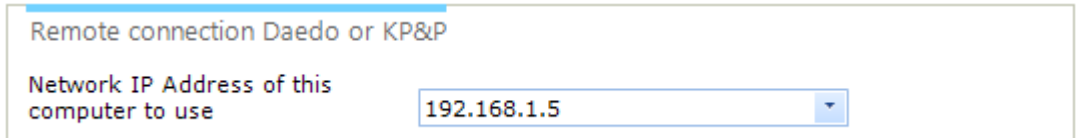

If you have more than one connection to a network, you need to select the correct one, to be entered in TK-Strike.

Test the connection in TK-Strike by clicking the TEST Connection button.

You should receive **Ok** as status.

If not, please check the IP address and port to be correct.

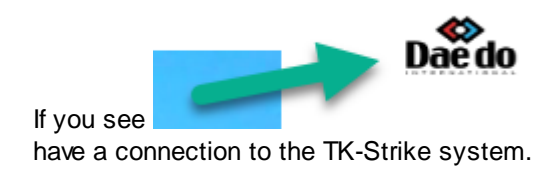

If you see the Daedo Logo on the mainscreen, it means that you

## <span id="page-31-0"></span>**2.1.2 Camera controls**

Some camera's (especially webcams) allow for configuration of hue, colour, saturation, contrast etc.

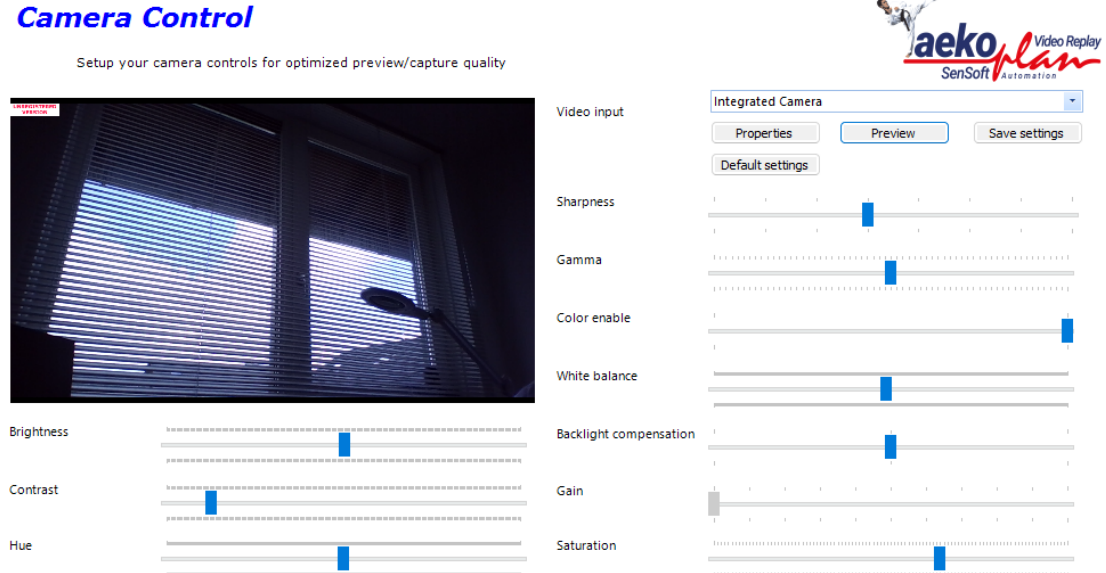

In this module you can adjust several settings for an integrated webcam. Select the device from the video input pulldown box and click on preview.

In the small black box the preview will be shown. Change your settings and click on **Save settings**. The changes will be reflected in the window immediately.

When capturing with a device that enables camera controls, the device will be configured at the start of the preview according to the settings of the controls.

**Properties** will show the Windows device properties page.

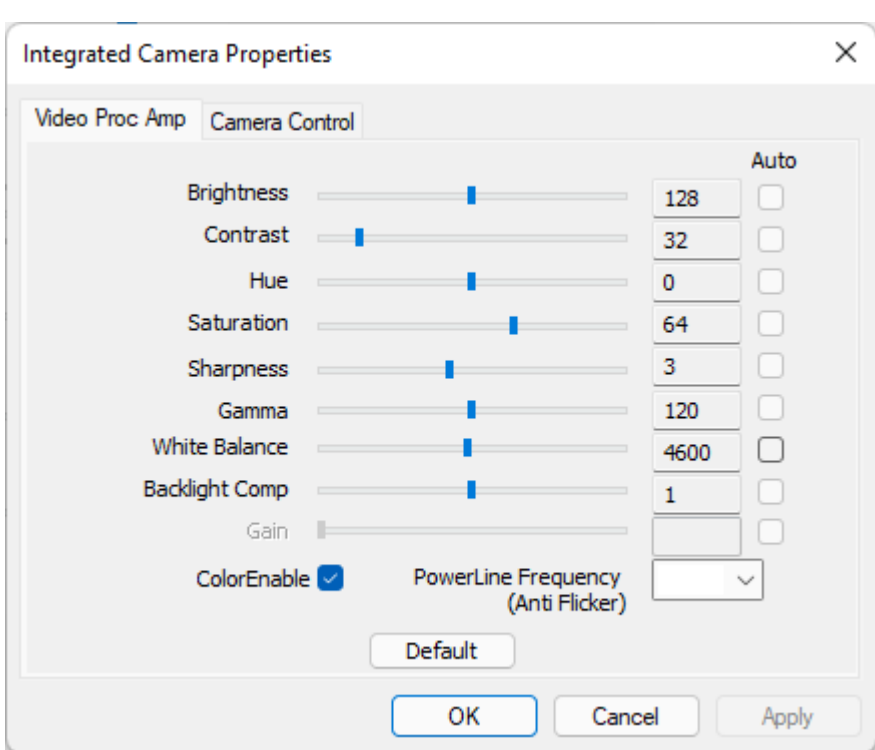

**Default settings** will revert the settings to the factory ones

**Preview** will show the preview of the selected cam

The disabled options (settings) are not available for the selected device.

## <span id="page-32-0"></span>**2.1.3 Picture-in-picture**

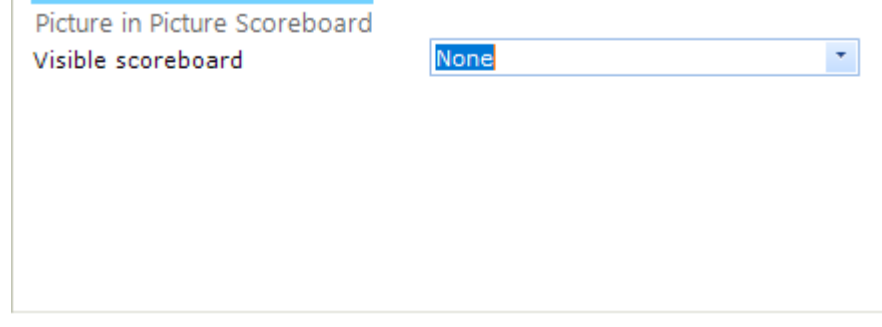

You can position the scoreboard of TK-Strike or KP&P or any any picture in the video replay stream.

Select any of the options in **Visible scoreboard**.

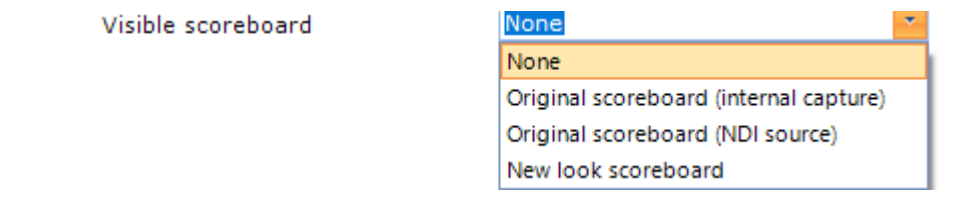

## **Original scoreboard (internal capture)**

**To have this working you need to run the Capture Client on the Daedo laptop and the Capture server on the VR system.**

**The second screen of Daedo or KP&P will be captured and is visible in the Capture server.**

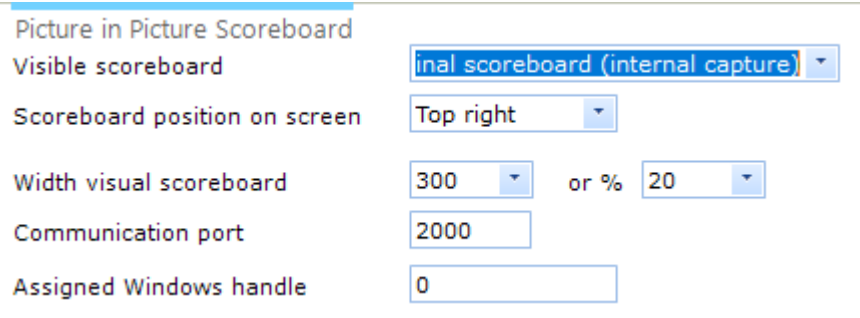

You need to provide the IP address of this system and also select the path for the Capture Server to be found.

Change this only in case you get an error for the server not found.

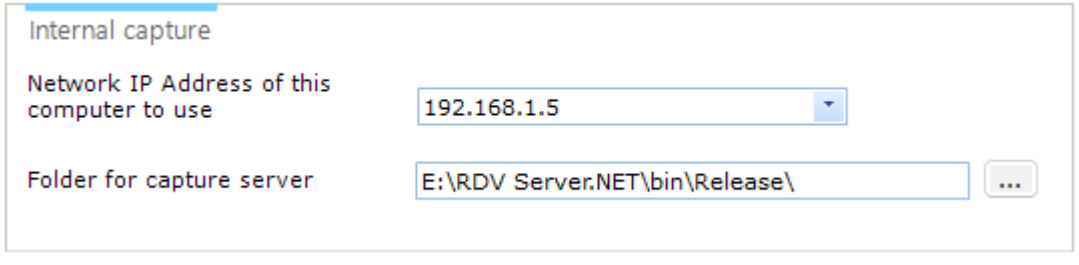

**The server will be recognized by the program and the scoreboard will be available.**

## **Original scoreboard (NDI source)**

You can also stream the scoreboard from the Daedo laptop by using vMix tool to the VR laptop. Every NDI source has a unique name in the network and can be reached from everywhere. Select this option if you use NDI.

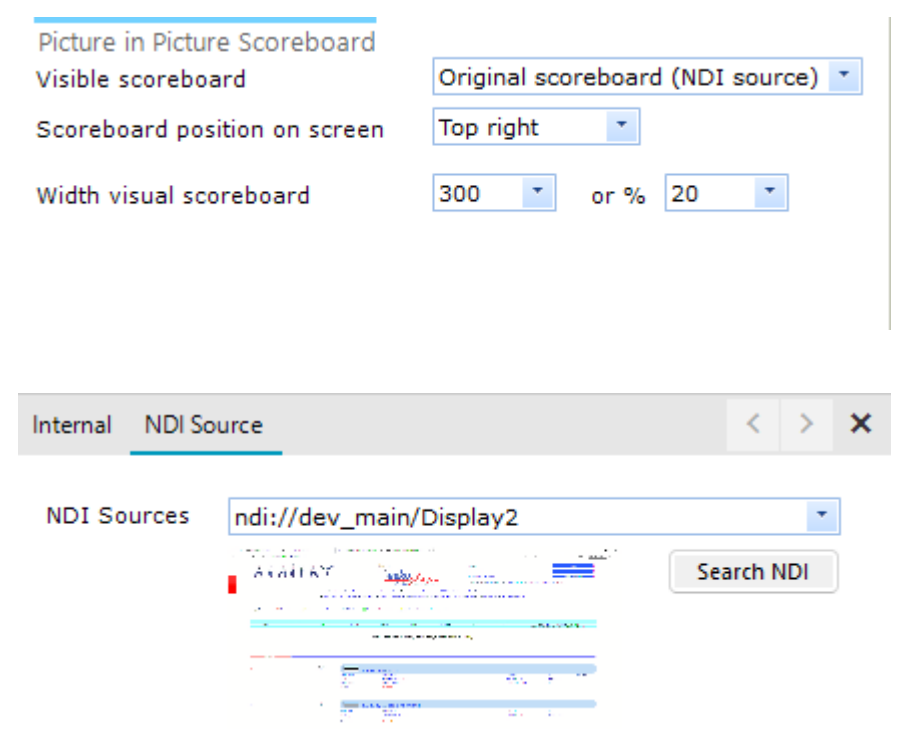

**Click the Search NDI** button to get a list of all NDI sources available. Selectf one of the sources and you will see a preview. You do not have to configure NDI any further.

If you want to monitor NDI sources, you can download NDI tools at <http://ndi.tv/tools>

whix can be downloaded from https://cdn.wnix.com/download/wixDesktopCaptureNDI.zip

#### **New look scoreboard**

You can also use the internal scoreboard, which does not show the original scoreboard but an image based on data coming from the TK-Strike application.

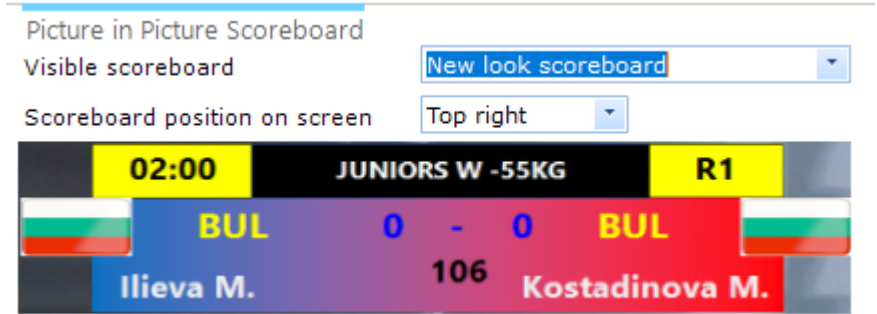

For this scoreboard you need to have the connection to Daedo TKStrike or KP&P working.

## **Some additional options to position the scoreboard types**

## **Scoreboard position on screen**

You can position the PIP in any of the four corners of the picture.

Scoreboard position on screen

Width visual scoreboard

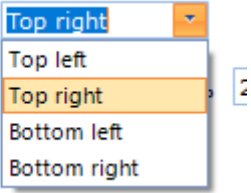

## **Width visual scoreboard**

You can select either a with or a percentage of the screen to be filled.

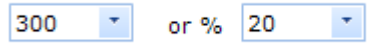

For the internal scoreboard through the Capture client/server you need to set the port. By default it is 2000.

The **Assigned Windows handle** shows the ID for the server window. If it is not available, you do not have the server running or it can't be assigned.

To be able to use the PIP feature, you have to set the following parameters in the camera configuration:

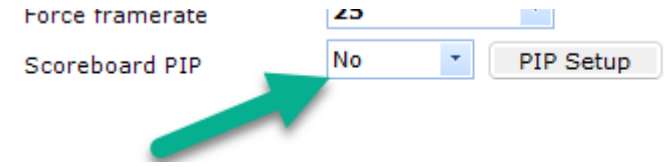

Set it to Yes to have PIP in your camera picture.

You can set PIP for every camera used, but please note that it might be CPU intensive, so check the CPU load when using it.
## **2.2 Player**

Begin of recording

This is the playback facility to be used during video replay.

Playback is initiated by either clicking on the <u>Video [Replay](#page-66-0)</u>l ଶ*L* button, to start immediate playback of the current recording, or by selecting a file from the menubar option <u>Open [Playback](#page-61-0) file</u>l 62].

When playback is running, you see the caption as shown below:

### Playback selected recording (length 14:05, position 02:20, frame 3509)

### **It shows the length of the playback file, the current position within the file and the current frame no.**

Each playback has it's own timeline, showing the total time of the file. It will size itself to the available space on the screen.

You can move to any part of the playback by clicking on the timeline, or by holding the mouse button down and moving your mouse.

The screen will be updated immediately.

When you hover over the playback screen, two button bars will show up. respectively on top and bottom.

Below all functions will be explained in depth:

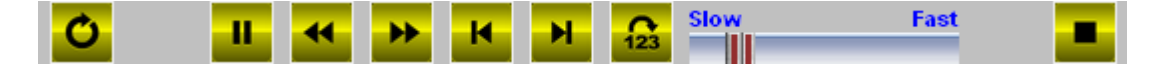

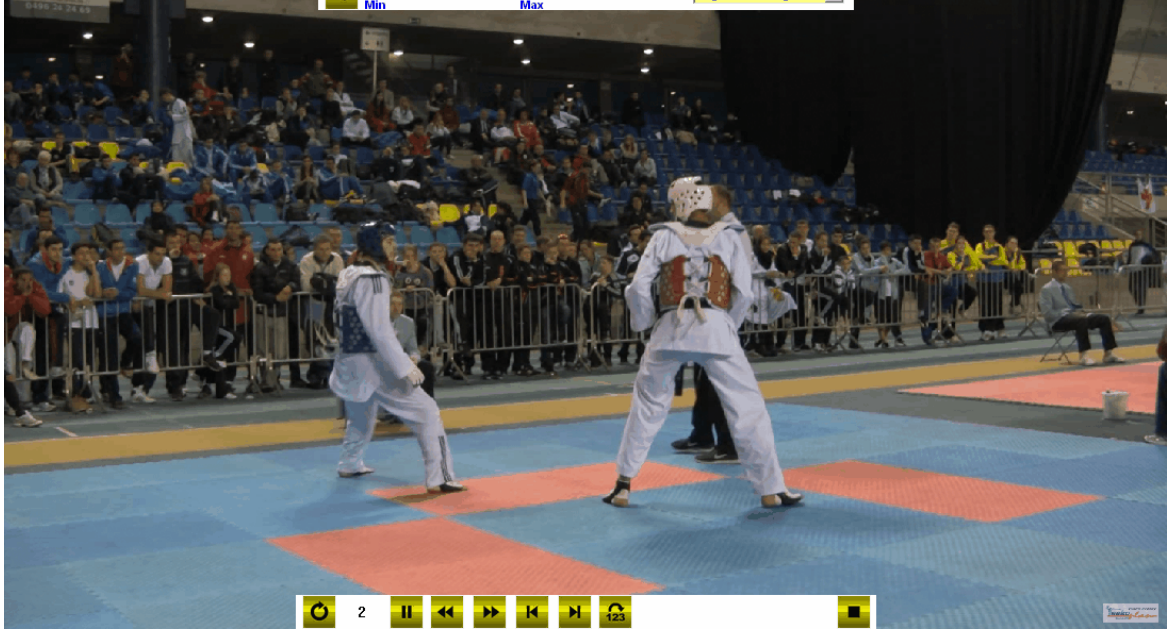

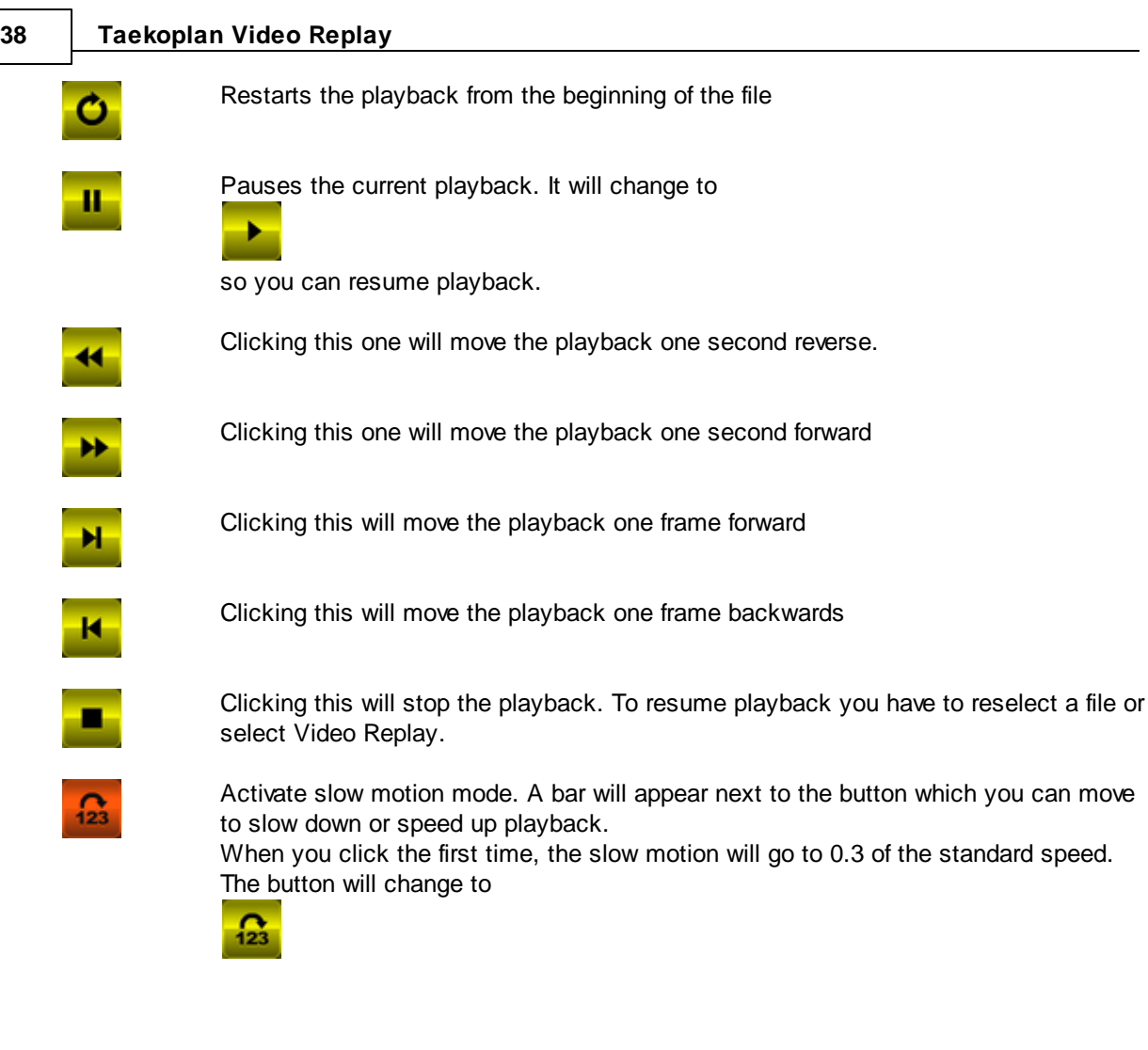

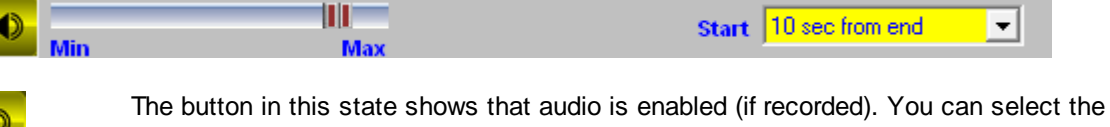

audio level with the slider bar next to the button.

No audio is enabled.

**Start** Click on the pull down box to select a time setting for the video replay to start.

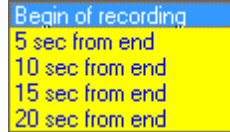

default setting is 10 sec from end. When clicking Video Replay, the playback will be ready 10 sec. before the end of the last recording. That should approximately be the moment of the action that caused video replay to happen.

### **Zoom in/out:**

You also have the option to zoom in and out on the playback

**Zoom** You can zoom in by using the mousewheel (up or down is zoom in or out). You can also use the + and **-** keys or the scrollbar on the right of the playback screen.

> During zoom you can scroll the picture to all directions by clicking the left mouse button, holding it down and moving it.

The selected zoom will be maintained even when playing the file normally.

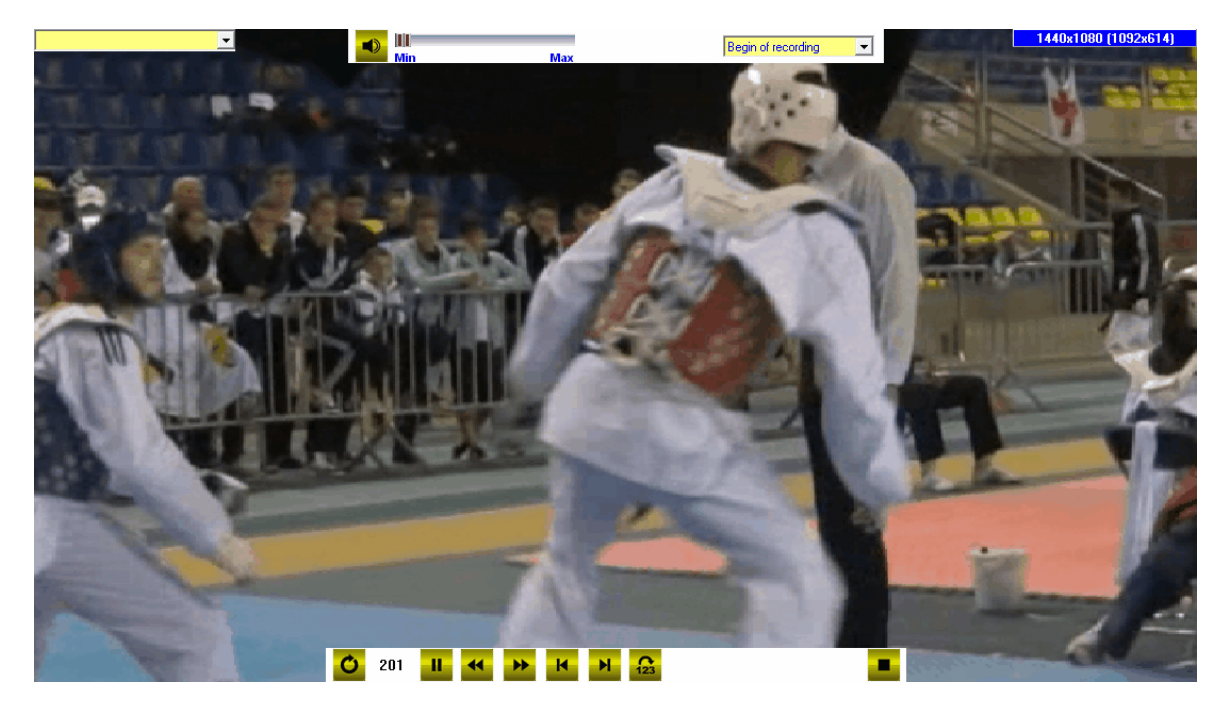

To show the playback screen full, just double click on the current screen.

### **To return to normal mode, double click the fullscreen playback.**

For all screens it is important to know that the screen aspect ratio is always maintained. So the available size decides the width and height for the playback.

### **Synchronized recording/playback**

When you have used synchronized recording with two cams, you can switch between the two cams by clicking the blue Cam buttons on top of the playback screen.

The active cam will become red during playback. The cams resume where the other one was switched.

## **2.2.1 Player Configuration**

Enter topic text here.

### **2.2.1.1 Player config**

The player configuration defines settings for the playback option.

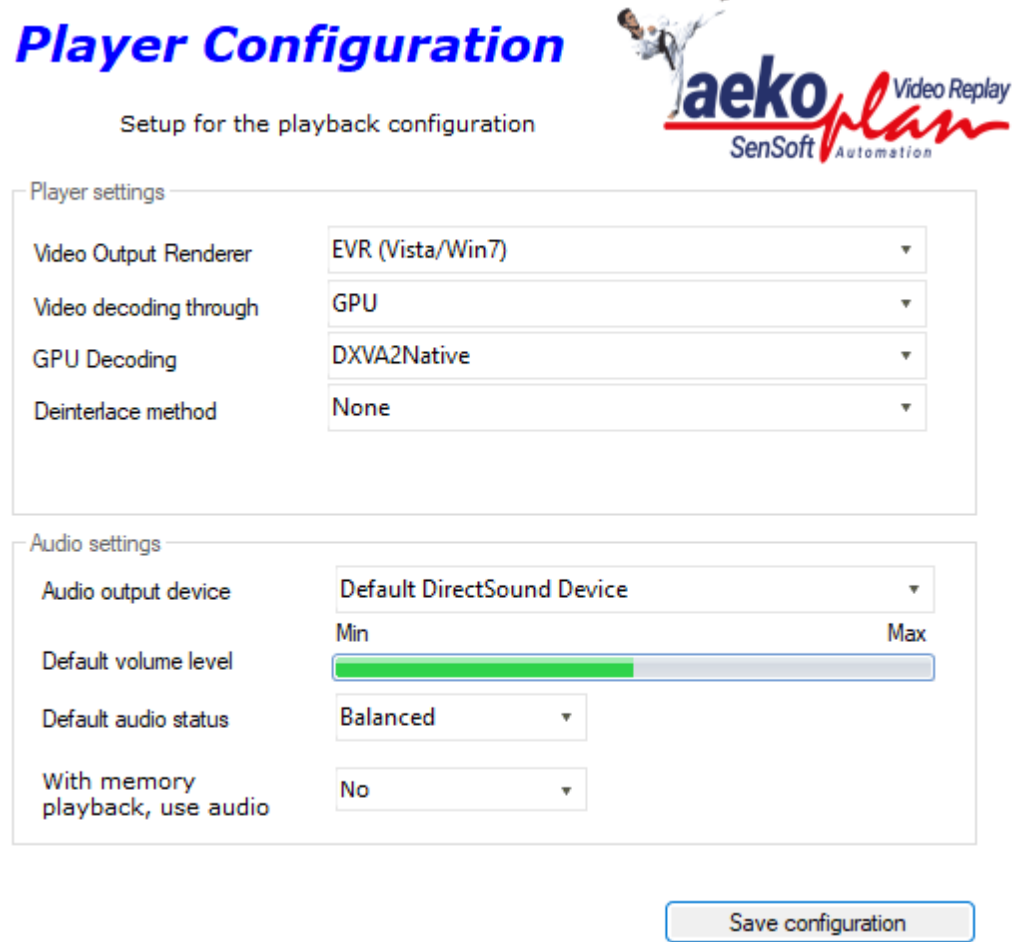

### **Video output renderer**

The renderer used by Windows to show the picture. Select the one that is giving the best output for your system.

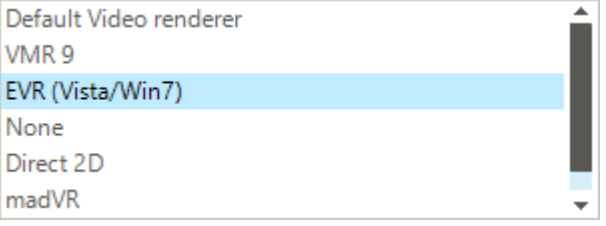

EVR/Vista is the best renderer (quality), VMR9 the fastest. MadVR is a third party, experimental renderer.

### **Video decoding through**

If you need to use a specific codec to play the file, you can force the program to use this one. provide the name as registered in Windows.

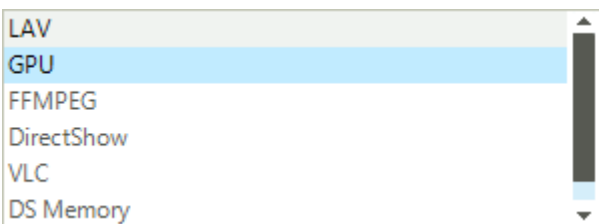

The most common decoder to use is LAV. That uses CPU load. If you have a modern graphics card you may also use GPU as option.

### If so you have the following options:

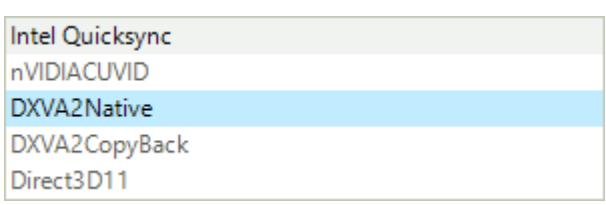

AMD processors do not support Intel Quicksync, so you need to go for any of the other options.

### **Deinterlace method**

If your MP4 movie is interlaced, you need to de-inter;ace it. You can that by using any of the three options:

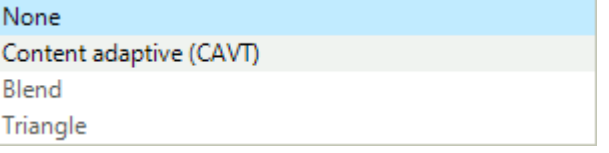

#### **Audio settings**

The following audio settings ara available. Most of the time the MP4 movie might be without sound, but if captured with sound, you can set the audio parameters

### **Audio output device**

Select the output device from your system to be used for the audio of your playback file

Default DirectSound Device Default WaveOut Device SAMSUNG (NVIDIA High Definition Audio) Speakers (Realtek(R) Audio) Speakers (XSplit Stream Audio Renderer)

These are examples from a system; your setup might be different. **Default Directsound Device** is a standard Windows output device for audio and is available on any Windows system.

### **Default volume level**

Select the default volume level for the output of the audio. Use the slider to select a level from 0 (no sound) to 100 (full sound)

### **Default audio status**

This selects either sound or no sound (mute) as default setting

### **With memory playback, use audio**

When you have selected memory playback (load the whole movie in memory before starting the playback), you may choose to use audio or not.

Use the **Save configuration** button to save your changes.

### **2.2.1.2 Common config**

The common configuration contains settings that define specific user requirements.

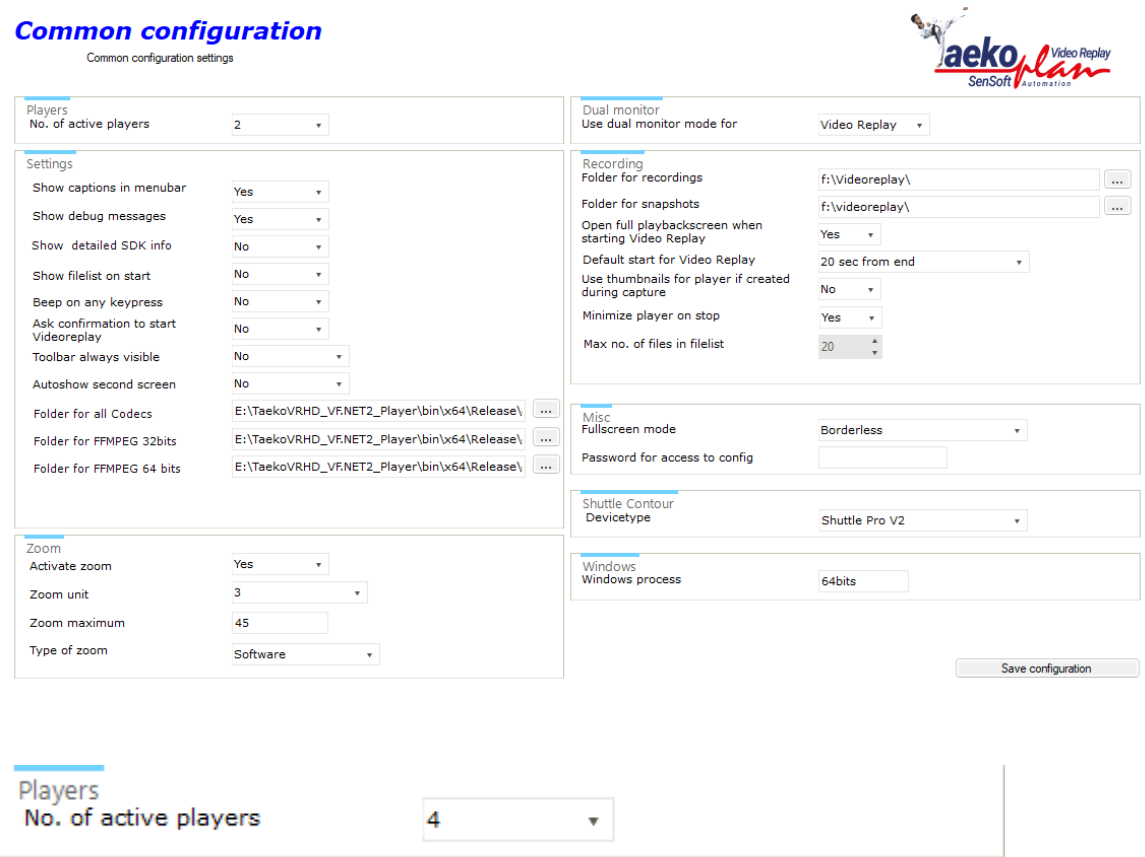

Select the number of active players here. You can choose from 1 upto 4.

The common configuration has four sections:

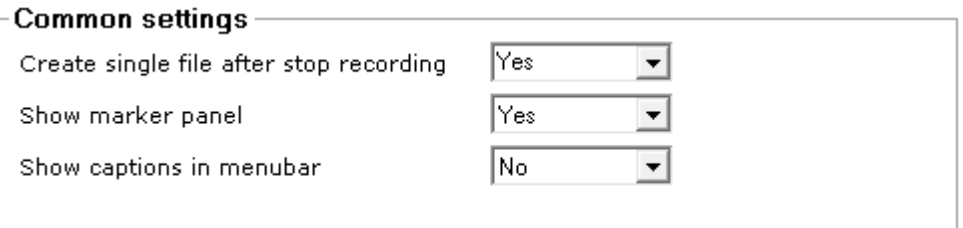

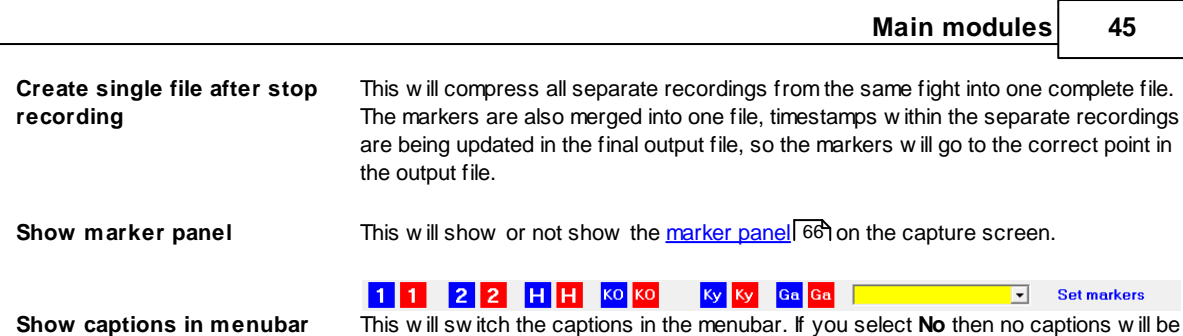

show n and the toolbar w ill be smaller. This w ill suit low er resolution screens.

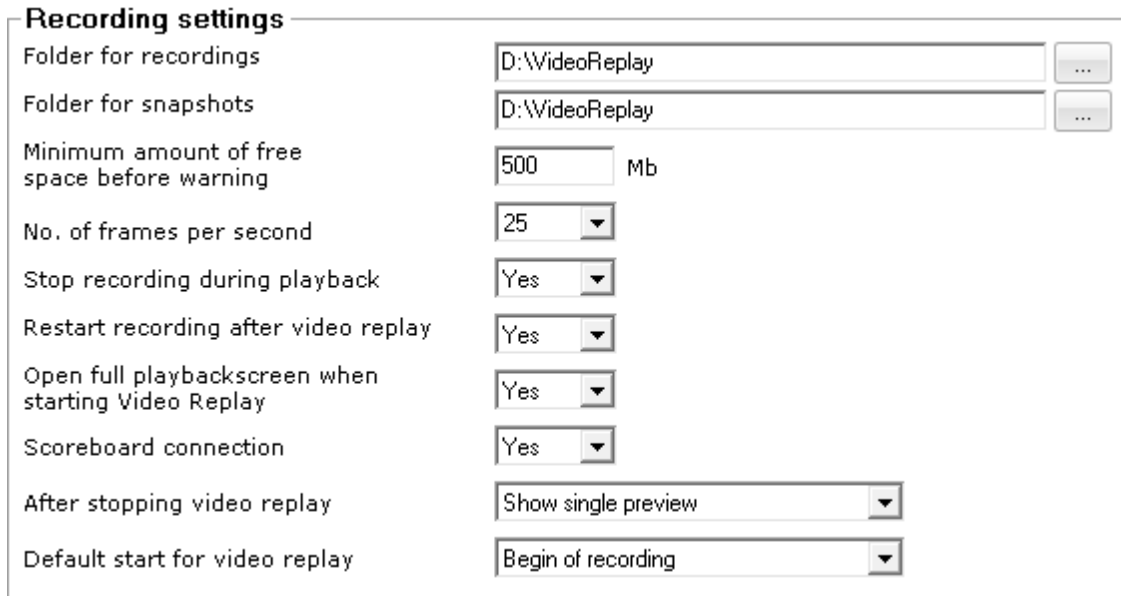

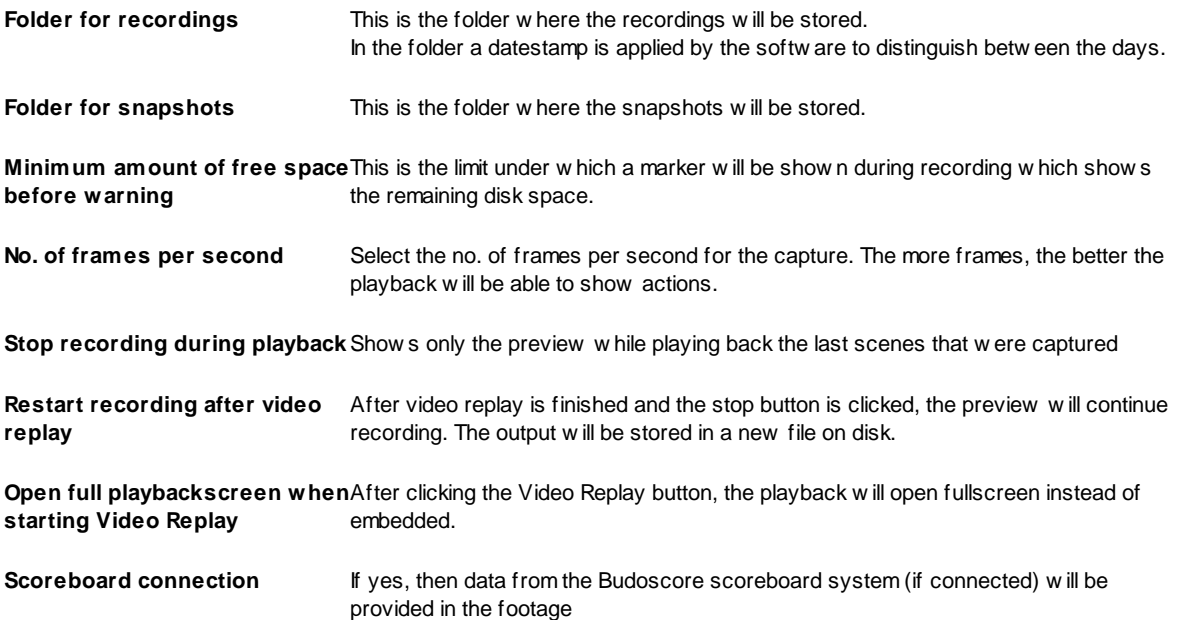

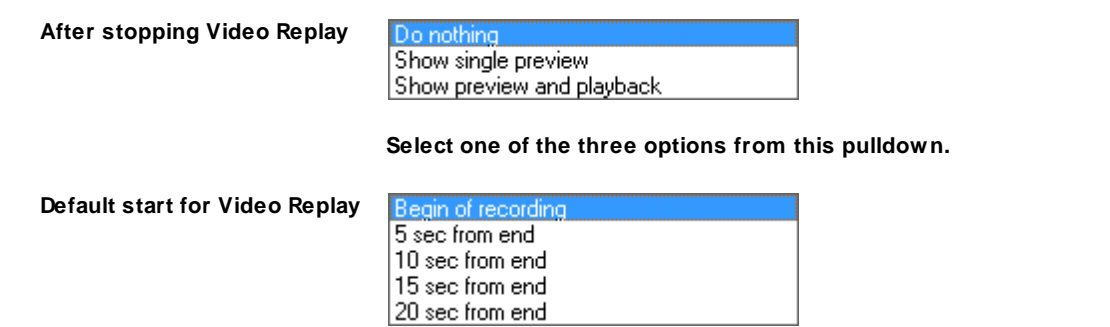

**After selecting Video Replay, the footage will start at the selected point in time.**

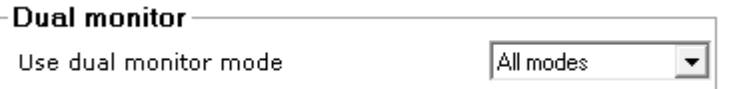

**Use Dual monitor mode** You have the follow ing choices here:

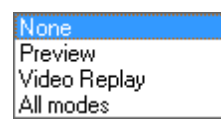

**None: No dual monitor enabled Preview: shows only the preview screen on a second monitor Video Replay: show the Video Replay screen on a second monitor All modes: shows all (preview/record and video replay) on the second screen**

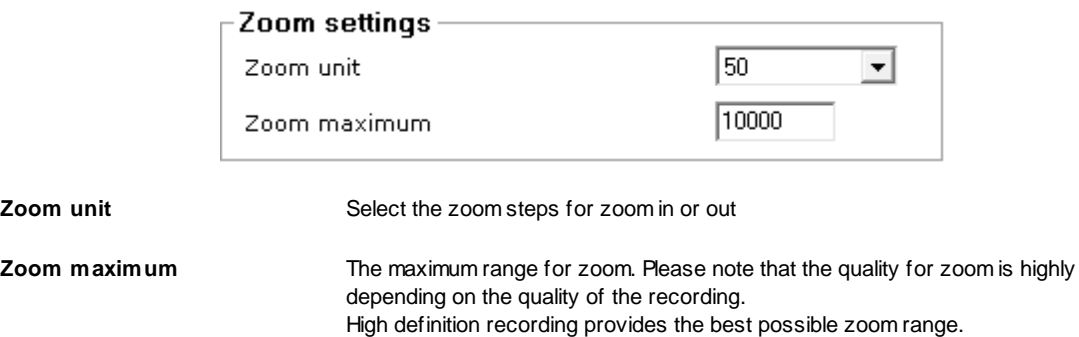

#### 2.2.1.2.1 Settings

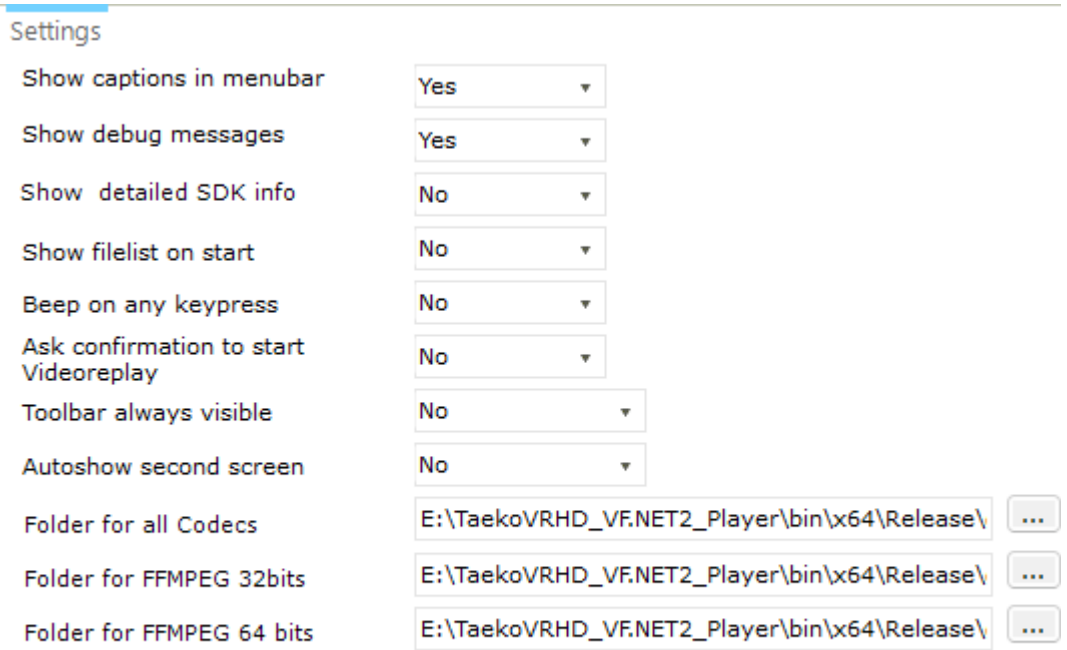

The following settings can be changed:

### **Show captions in menubar**

Set this to Yes to display the text captions in the menubar of the program. Setting No will only show the icons

### **Show debug messages**

Set this to Yes to show all messages, including errors.

#### **Show filelist on start**

Set this to Yes to show the list of files captured today and playable on thr right side of the screen.

### **Beep on any keypress**

Set this to Yes to hear s system beep when a key is pressed. This might be useful if you are in doubt whether a keypress reaches the program

### **Ask confirmation to start videoreplay**

Set to Yes to confirm a choice of starting an available video replay file. If you say No the file will be played instantly

### **Toolbar always visible**

Set to Yes to have the toolbar for the player (start, stop, zoom etc) always visible. If No it is will only show when you enter the videoview with the mouse

#### **Autoshow second screen**

Set to Yes to start the second screen instantly when starting the playback of the movie. If not you can show it manually.

### **Folder for all codecs**

This is the folder where the codecs are stored. By default it is the Codecs/redist folder in the installation. You can change it to any folder. You need to have valid and correctly installed codec and filters in that folder.

#### **Folder for FFMPEG 32bits**

This is the folder where the FFMPEG 32bits apps are stored. By default it is the Codecs/redist/FFMPEG/win32 folder in the installation. You can change it to any folder.

### **Folder for FFMPEG 64bits**

This is the folder where the FFMPEG 64bits apps are stored. By default it is the Codecs/redist/FFMPEG/win64 folder in the installation. You can change it to any folder

2.2.1.2.2 Zoom

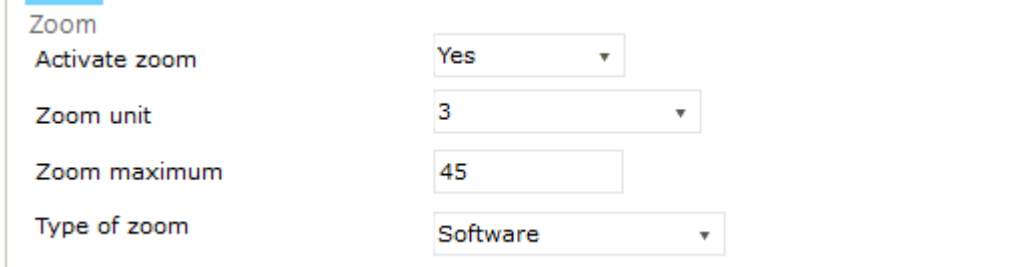

During playback you can zoom in and zoom out on the movie.

### **Activate zoom**

Set this to Yes to have the zoom available. This is the default setting

#### **Zoom unit**

This is the step for each zoom tick. The higher, the faster the zoom be. A smaller step increases the zoom ratio only a little each time, which will take longer to get to a full or required zoom state.

### **Zoom maximum**

This is the limit for the zoom (based on the steps)

### **Type of zoom**

There are two possible zoom options available.

Software zoom is fully software and is the best regarding smoothness while zooming in or out. Hardware zoom uses the GPU but is not that smooth. It will sometimes show a black screen inbetween.

#### 2.2.1.2.3 Recording

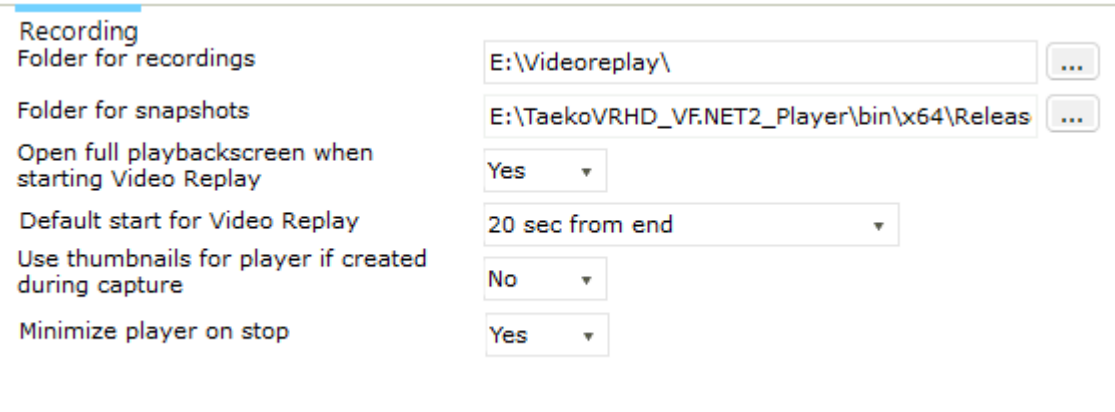

### **Folder for recordings**

This is the folder where the movies for today are stored. This is the folder as set in the capture module.

### **Folder for snapshots**

You can make a snapshots while playing and store the snapshots in a folder. Select here the folder where to store them

### **Open full playbackscreen when starting video replay**

Set to Yes to start the player in fullscreen mode. if No you will get the normal docking interface.

### **Default start for video replay**

This is the position where any video replay playback will start. You can select different options here.

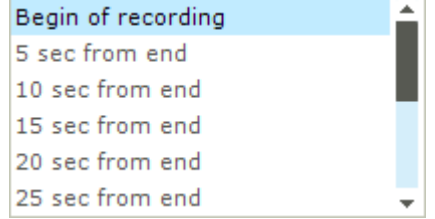

### **Use thumbnails for player if created during capture**

If you have created thumbnails each second for the file, and you set this to Yes, then thumbnails will be visible when scrolling through the file.

### **Minimize player on stop**

When set to Yes, the player will go to minimized window state as soon as you press the **Stop** button.

### 2.2.1.2.4 Misc

Here are some other options that can be set:

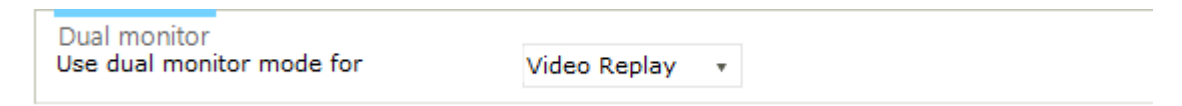

You can set this to either **None** or **Video Replay**

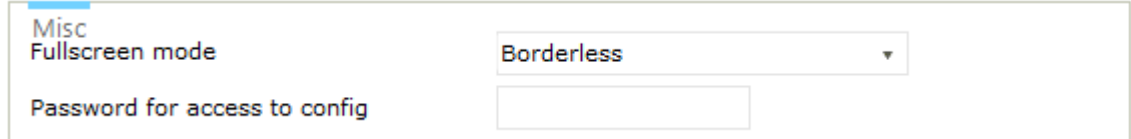

### **Fullscreen mode**

You can select to have the fullscreen either borderless or with a standard windows border around it. The first one can't be moved, the second one can be resized.

### **Password for access config**

Set here a password to secure access to some modules, like player config, common config or camera controls.

### **2.2.1.3 Camera controls**

Some camera's (especially webcams) allow for configuration of hue, colour, saturation, contrast etc.

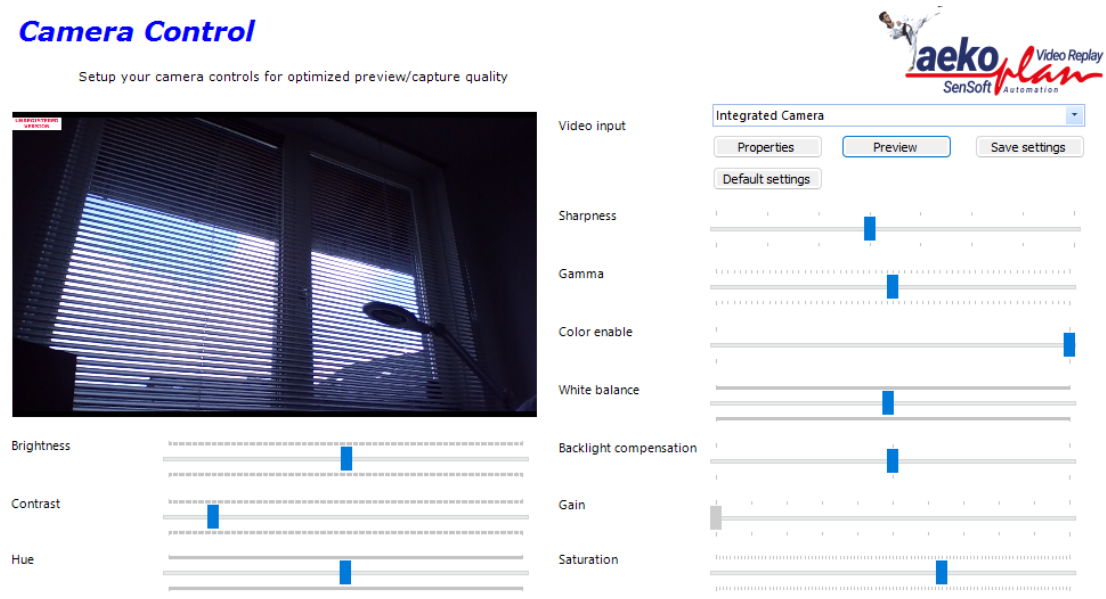

In this module you can adjust several settings for an integrated webcam. Select the device from the video input pulldown box and click on preview.

In the small black box the preview will be shown. Change your settings and click on **Save settings**. The changes will be reflected in the window immediately.

When capturing with a device that enables camera controls, the device will be configured at the start of the preview or capture according to the settings of the controls.

**Properties** will show the Windows device properties page.

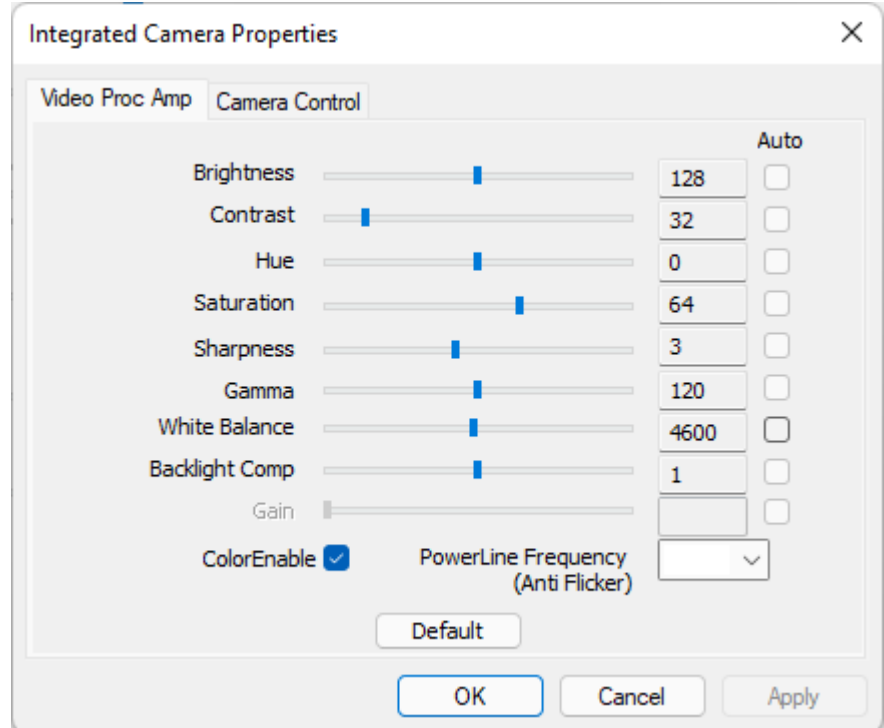

**Default settings** will revert the settings to the factory ones

**Preview** will show the preview of the selected cam

The disabled options (settings) are not available for the selected device.

### **2.2.1.4 Playback options**

On the left side of the screen you can see a dock with playback options.

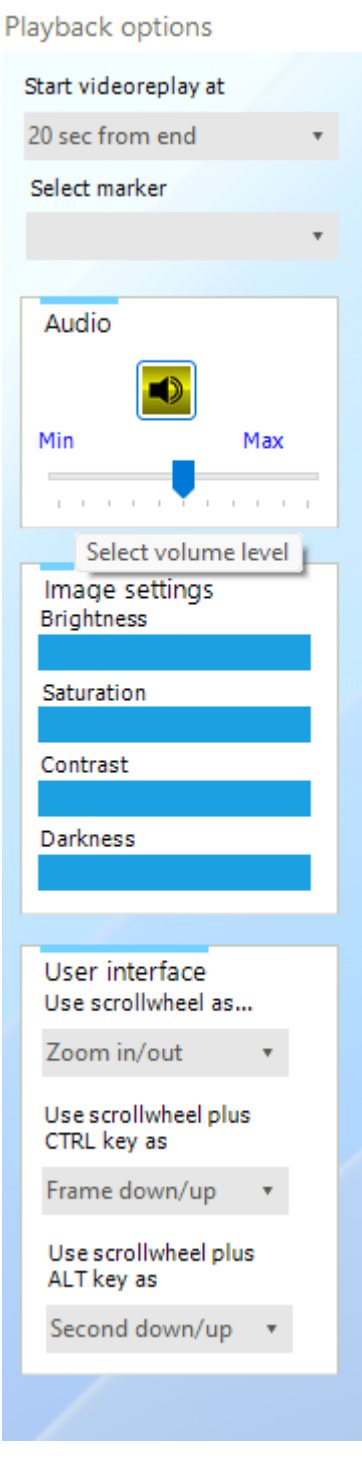

**Start videoreplay at**

This option can be set to a default in the common config, but here you can set it (and change it) on the fly.

### **Select marker**

Obsolete option

### **Image settings**

here you can change the brightness, saturation, contrast and darkness for the currently visible movie.

### **User interface**

Use scrollwheel as...

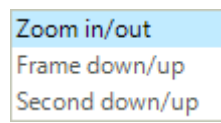

Use scrollwheel plus CTRL-key as...

Zoom in/out Frame down/up Second down/up

Use scrollwheel plus ALT-key as...

Zoom in/out Frame down/up Second down/up

### **2.2.2 Filelist**

In the menubar you can click on Filelist to show the filelist on the right side of the screen. You can also set the option in the common config.

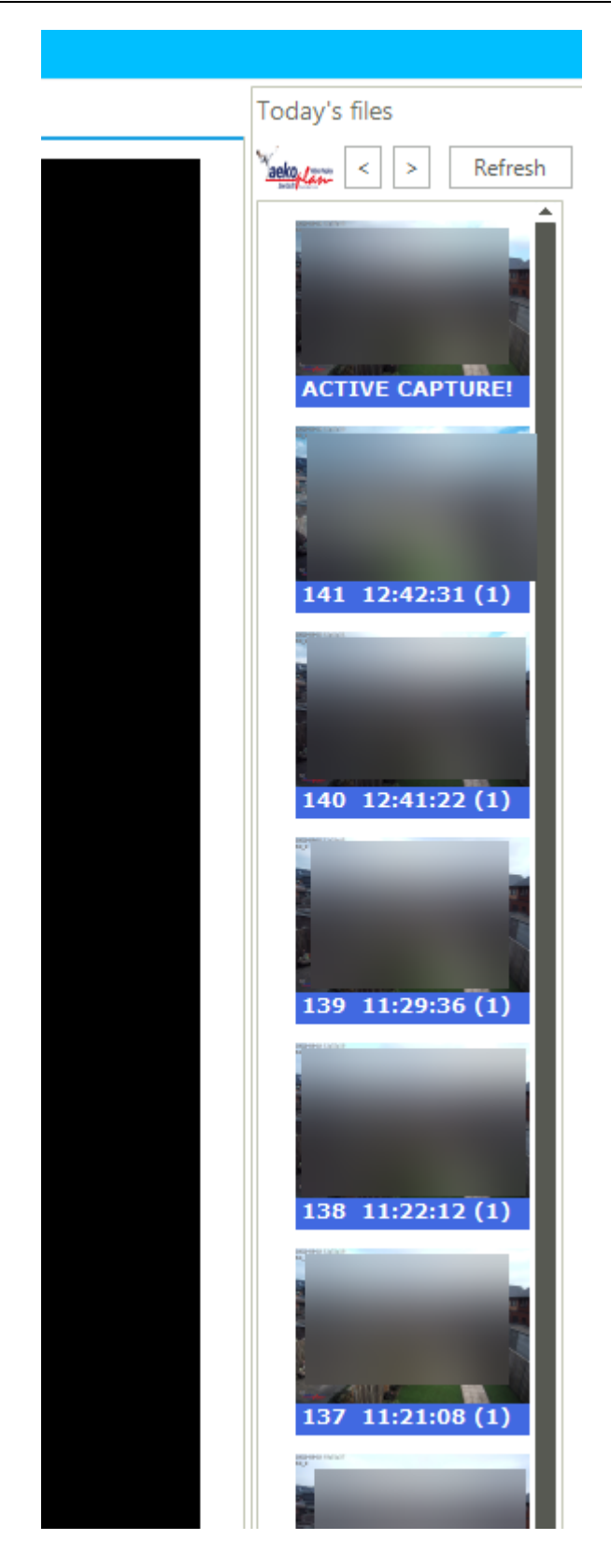

The first movie in the list is always the active capture. You can not open this one.

The other ones are the finished ones. If you see a sample image, you can open the file by double click on it.

The fightnumber is shown as well as the time of cvapture start and between brackets, the camera number.

### **2.2.3 Fileinfo**

For each playback file you can check the file info. This gives an overview of the length, used format, audio streams etc.

It is quite technical, but if you are interested you may look at it.

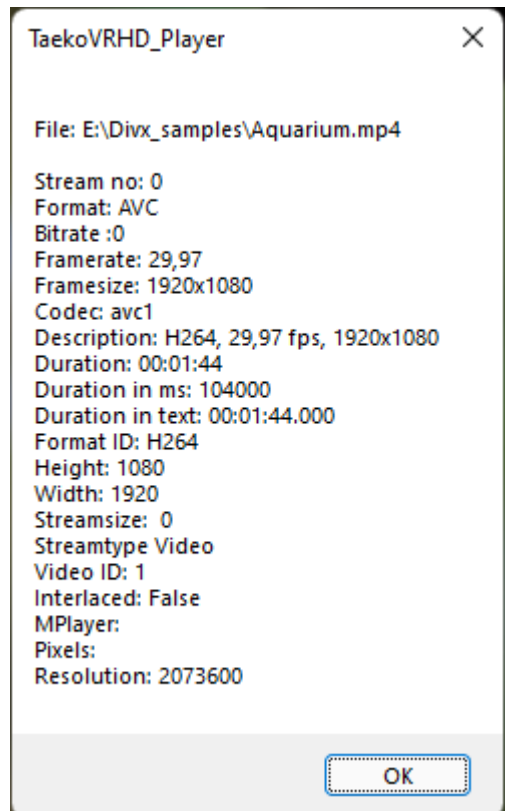

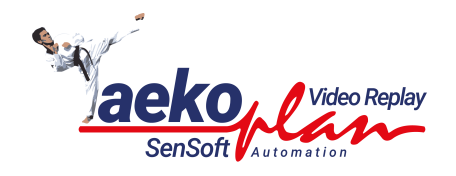

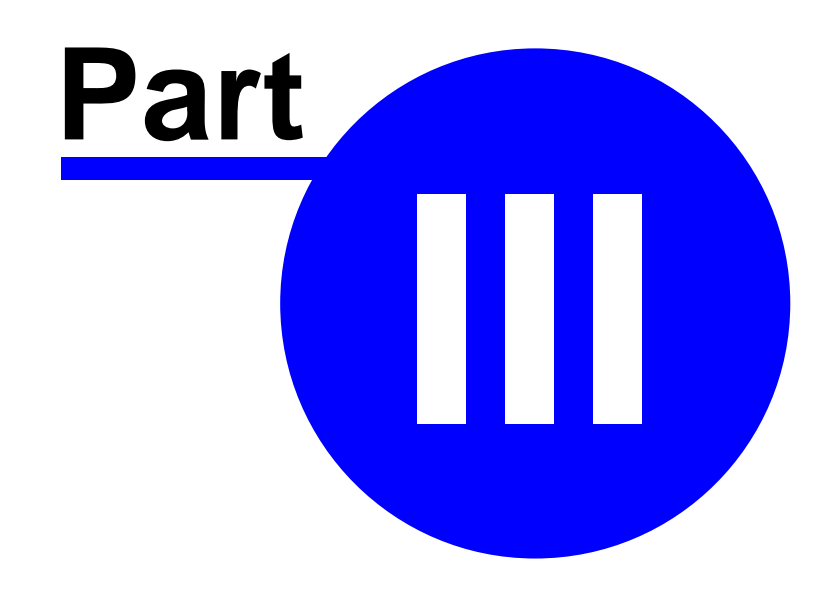

# **3 Appendix**

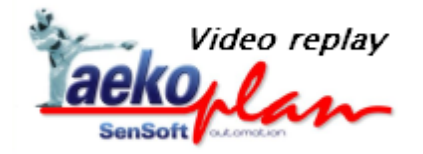

This section contains additional information about TaekoPlan Video replay

## **3.1 Menubar options**

### **3.1.1 Capture**

After the start of the program, a menubar show s up at the top of the screen. This w ill be adapted continuously depending on the selected item.

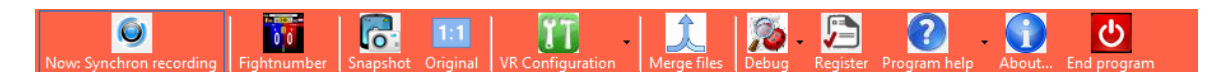

The buttons have the follow ing meaning:

### **Now: separate recording**

This shows the way of recording. Now: Separate recording means that all cams can be individually selected and navigated.

Now: synchron recording means that by starting for example a recording on cam 1, cam 2 and more if selected will also start recording

### **Fightnumber**

Shows the fightnumber entry form to be able to enter a fightnumber for the next recording

### **Snapshot**

Creates a snapshot of the active preview(s) in the folder as configured in the common configuration

### **Original**

This shows the preview in original format, without resizing it

### **VR Configuration**

This option has a submenu to start the different configuration screens.

### **Merge files**

This option allows to merge more files of the same fightnumber together into one file.

### **Debug**

Has a submenu with some additional options

### **Register**

This shows the registration screen for the license

### **Program help**

This shows the PDF helpfile as available for the program

### **About...**

This shows the About... form

### **End program**

Ends the program, releases all resources.

### **3.1.2 Player**

After the start of the program, a menubar show s up at the top of the screen. This w ill be adapted continuously depending on the selected item.

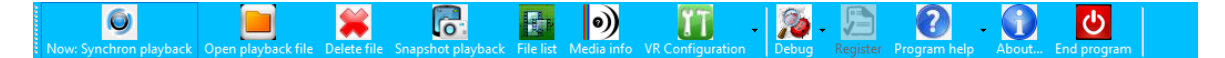

### **Now: Synchron playback**

This shows the way of playback. Now: Separate playback means that all cams can be individually selected and navigated.

Now: synchron playback means that by starting for example a playback of cam 1, cam 2 and more if selected will also start playback.

### **Open playback file**

Select the file for playback. You can actually play any file or any format.

#### **Delete file**

Delete the currently selected file from the library. It will also be removed from disk

### **Snapshot playback**

Creates a snapshot of the active preview(s) in the folder as configured in the common configuration

### **File list**

This will show the file list on the right side of the main screen. You can select any file by double clicking on it.

### **Media info**

This will show a form with technical details about the file currently playing

### **VR Configuration**

This option has a submenu to start the different configuration screens.

### **Merge files**

This option allows to merge more files of the same fightnumber together into one file.

### **Debug**

Has a submenu with some additional options

### **Register**

This shows the registration screen for the license

### **Program help**

This shows the PDF helpfile as available for the program

### **About...**

This shows the About... form

### **End program**

Ends the program, releases all resources.

## <span id="page-61-0"></span>**3.2 Playback files**

The recordings are being stored in the path set in the common config.

The directory structure created looks as following:

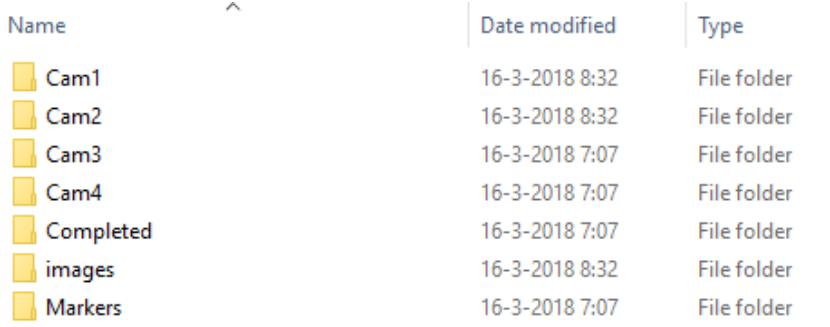

In the folders Cam1, Cam2, Cam3 and Cam4 are the recordings saved.

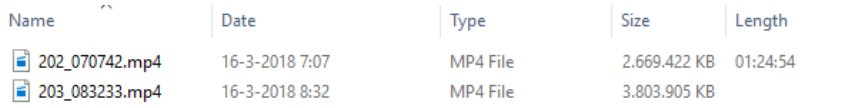

All recordings have the same format for naming.

The first digits upto the first underscore are containing the **fight** no.

Next a **timestamp** is inserted showing hours, minutes and seconds.

When playback is started, the program automatically identifies that one or two cams are being used. The option to switch between them is enabled in the player.

*© 2022 SenSoft Automation - The Netherlands*

Size

## <span id="page-62-0"></span>**3.3 Requirements**

The following requirements apply to create a decent system for video replay.

### **Notebook:**

- · I7 CPU 4th Gen. (especially for HD and dualcam)
- At least 4 Gb memory
- HD/SSD with at least 320 Gb
- · Videocard with at least 1366x768 (preferably higher) resolution (Nvidia or Radeon)
- · At least 2 USB ports
- · Firewire port to attach camera with **firewire** connection (DV-out)
- · Express slot for extra firewire card
- · USB port for connecting camera with **USB streaming** capabilities.
- · HDMI port to connect camera equiped with HDMI (only for bi-direcional HDMI)
- · Network port to connect IP camera Peer-to-peer
- Network connection to access remote camera's

### **Camera:**

- · Standard definition camera with USB Streaming or firewire connection.
- · High definition camera with USB Streaming, firewire or HDMI connection
- · IP camera with wired or wireless connection

Older camera's might only have analog video and audio output. By using an adapter (to be purchased separately, for example Blackmagic), you might be able to connect these to your computer.

Each device that is recognized by Windows as camera device can be used and connected. The recognized devices will show up in the device list in the <u>[camera](#page-14-0) config</u>l 151.

### **Storage:**

Storage depends on the encoder being used during recording.

For instance using DV encoding will create files from ca. 2 upto 2.5 Gb for 10 minutes of recording. Using WM encoding, depending on the bitrate, will create files from approx. 200 Mb for 10 minutes of recording.

These are only benchmarks and might differ slightly.

### **3.4 Video transfer notes**

Please note that the right <u>[equipment](#page-62-0)</u> sिो is required to properly use the video replay system. Besides the equipment recommended, there are some important extra requirements that you need to take note of.

### **Cabling**

Please don't think any cabling should work!

We can advice you to use high quality cable, especially if you are going to transfer over longer distances.

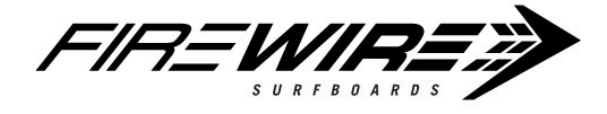

### **Firewire**

If you are using firewire connection on both camera and computer, never use cabling consisting of firewire to USB and USB to firewire.

This will **not** work!

If you connect the device and Windows does not immediately show up with a message saying **Installing device....** then this connection is not working.

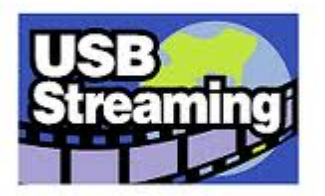

### **USB**

If you are using USB connection on the camera and USB connection on the computer, please first check that the camera is capable of **USB streaming**.

When you connect your device and the computer is trying to install it as mass storage device or in terms like that, then the computer is only capable to use the storage on your camera.

Windows should start installing the device as **imaging** device.

If this is not working, then check whether the camera is capable of doing **USB streaming**.

You should find this information on the camera (on a label) or in the manual.

Camera without streaming capabilities can not be used for Video replay.

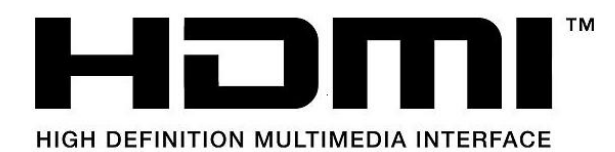

### **HDMI**

One of the newer types of transfer video signals for digital camera's is by using HDMI. Newer camera's have HDMI ports which enable you to connect them to your computer through HDMI to USB2/3 interfaces.

You can NOT connect camera HDMI output to HDMI port on a laptop!

Some brands offer high quality cabling for transfer of video streams over longer distances. One is these is **Datavideo**.

They deliver cabling, converters for firewire-4 to firewire-6 and PCI express cards in case you need extra firewire ports on your system.

### **So to be short:**

**- Use a camera with firewire, USB streaming or HDMI capability or use an IP camera over cabled network**

- **- Use HQ cabling for firewire, USB and HDMI**
- **- Never use adapters from firewire to USB and vice versa.**
- **- Check proper installation under Windows for the device.**
- **- Only devices recognized and installed under Windows can be used for Video replay.**

## <span id="page-65-0"></span>**3.5 Marker panel**

The marker panel can be used to set markers, w hich identify a specific action in the recording of the fight.

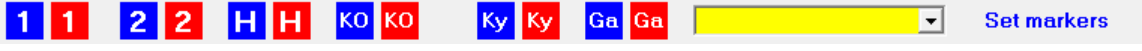

The buttons have the follow ing meaning:

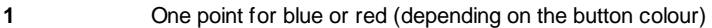

- **2** Tw o points for blue or red
- **H** Headkick score by blue or red
- **KO** Knock-out by blue or red
- **Ky** Kyongo (w arning) for blue or red
- **Ga** Gam-Jeon (full point deduction) for blue or red

After clicking any of these buttons, the text set markers w ill temporarily change to **ACTION MARKED** to notify you that the marker has been processed.

The pull dow n box w ill show the list of currently registered markers for this recording.

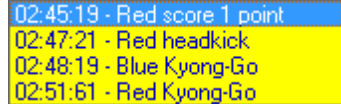

The action w ill be saved in the marker file (.MRK) in the default storage folder for recordings. During playback you can immediately go to the specific point in the playback.

## <span id="page-66-0"></span>**3.6 Round panel**

The round panel can be used to identify the start of each round in the recording and to start the video replay action.

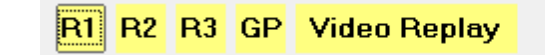

The meaning of the buttons is as follow s:

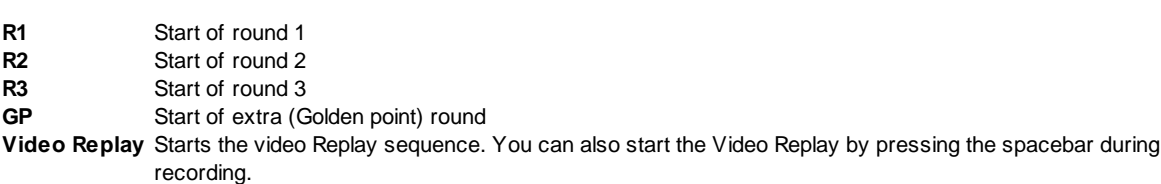

Next to the video replay button a marker w ill appear show ing the number of the round after having clicked one. The action w ill be saved in the marker file (.MRK) in the default storage folder for recordings. During playback you can immediately go to the specific point in the playback. The playback w ill start 5 seconds before the marker.

# **3.7 Copyright**

(c) Copyright 2018-2022 SenSoft Automation

 $\boxed{\textbf{x}}$ 

## **3.8 About**

The about box show s program information.

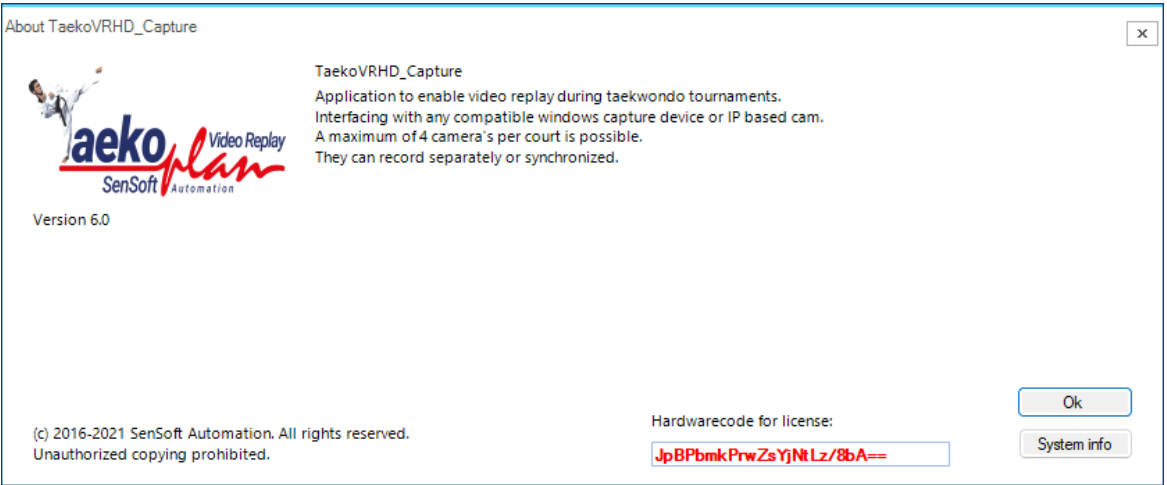

## **3.9 Contour Shuttle**

You can use a Contour Shuttle to navigate your playback:

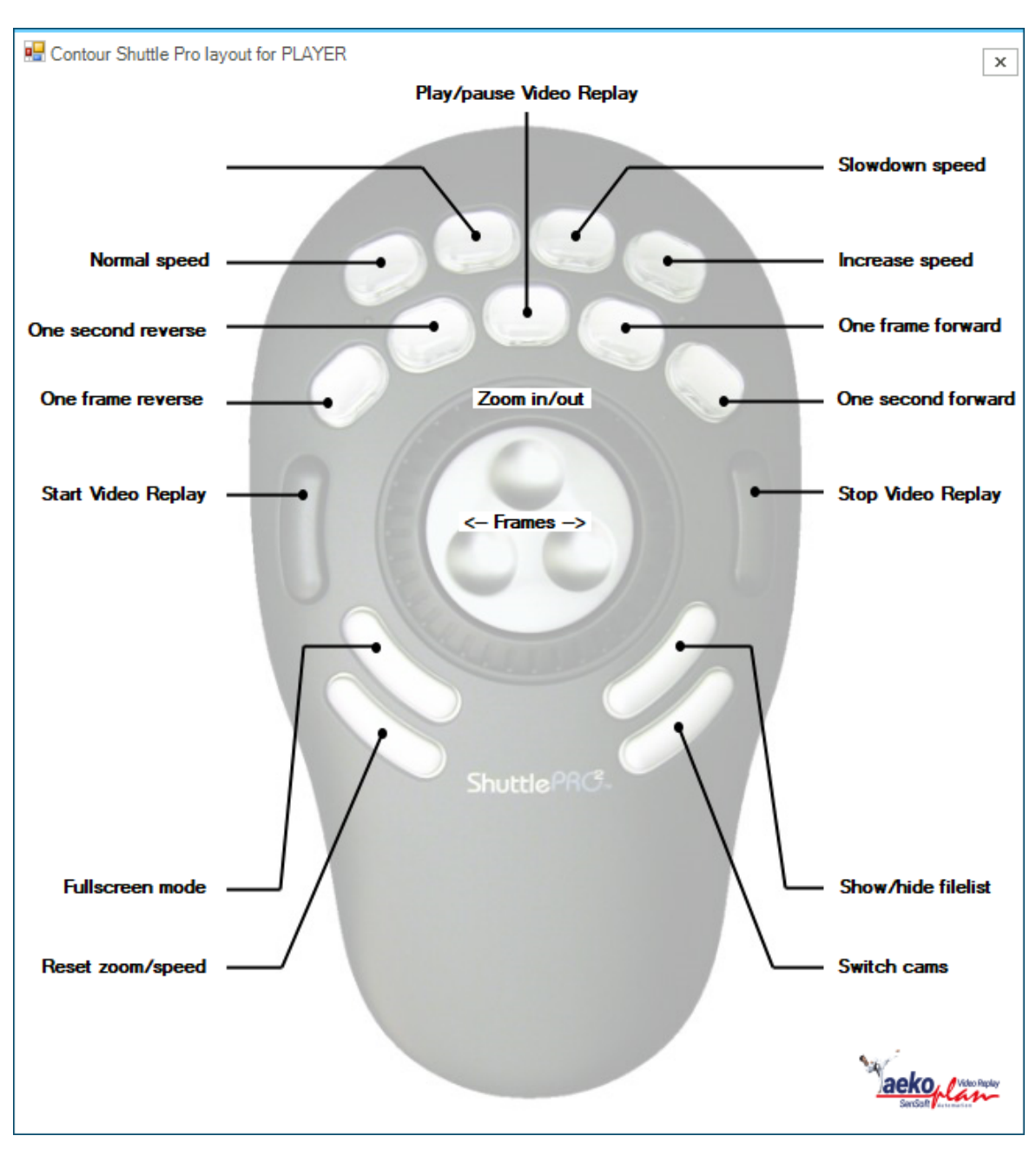

All basic functions are available.

When the shuttle is enabled in the software, you see the shuttle icon in the top right corner:

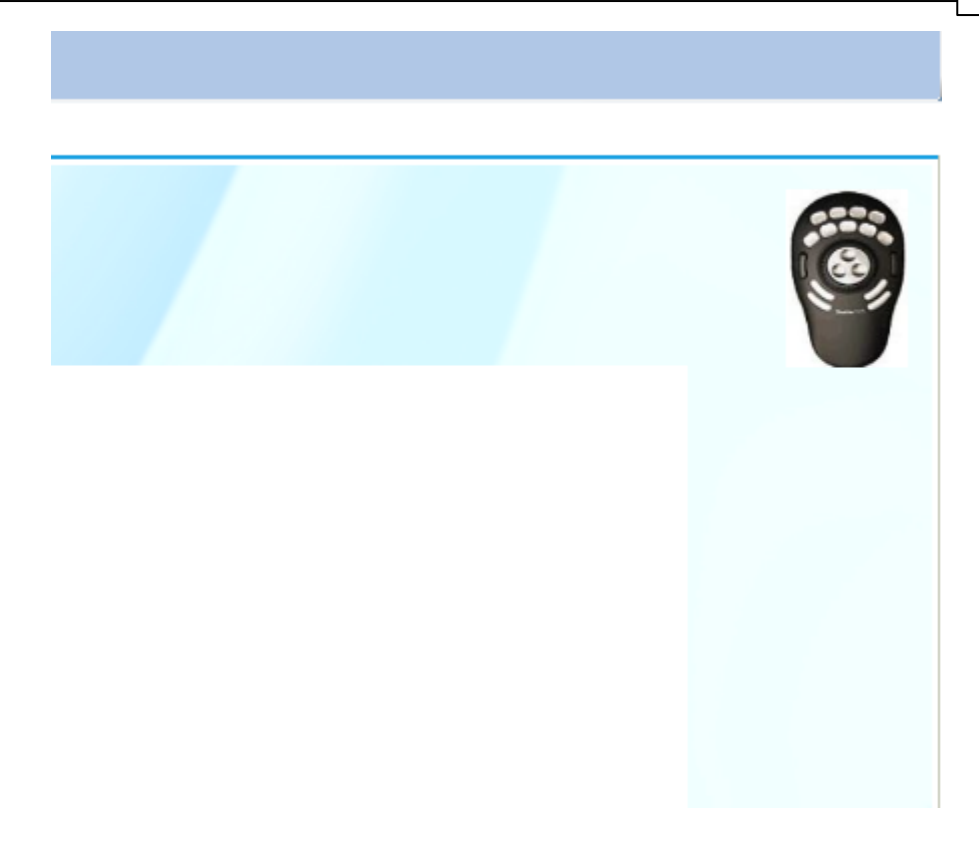

Select the Shuttle type you are using in the common configuration module:

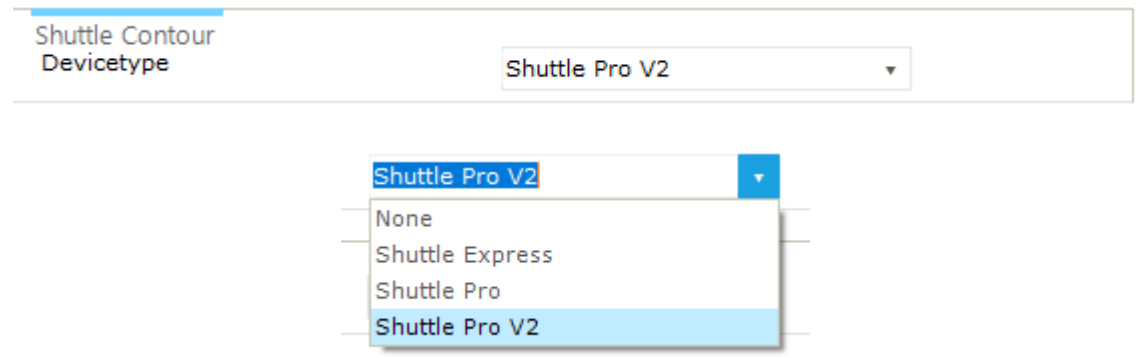

You can use any of three types. The ProV2 has the most extensive set of functions available.

## **3.10 H264 Encoder bitrates**

You might need to experiment with bitrates to get the best result for your capture.

Suggested bitrates for different video resolutions with H.264 Encoding

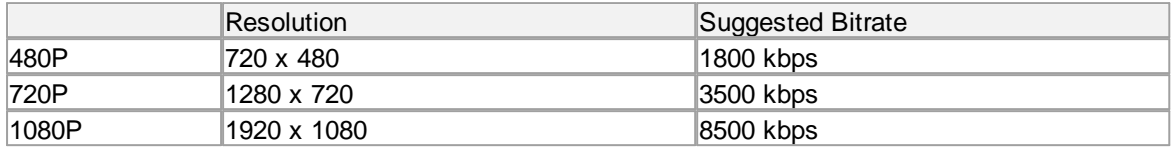

Suggested bitrate settings for mobile phones with different resolution

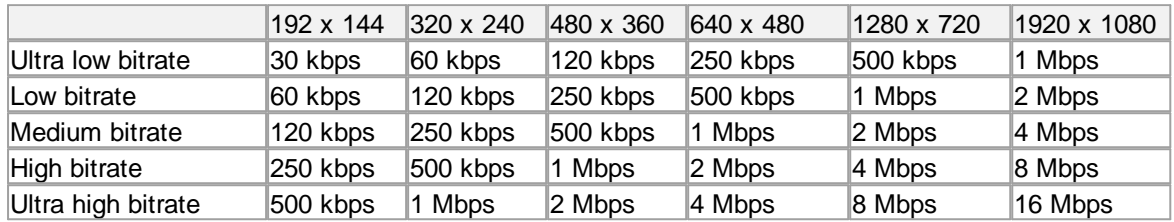

The higher the bitrate, the more load on the CPU/GPU.
## **3.11 VR Scoreboard capture client/server**

If you do not want to use NDI, or you can't, a capture tool is included in the software package.

#### **Client:**

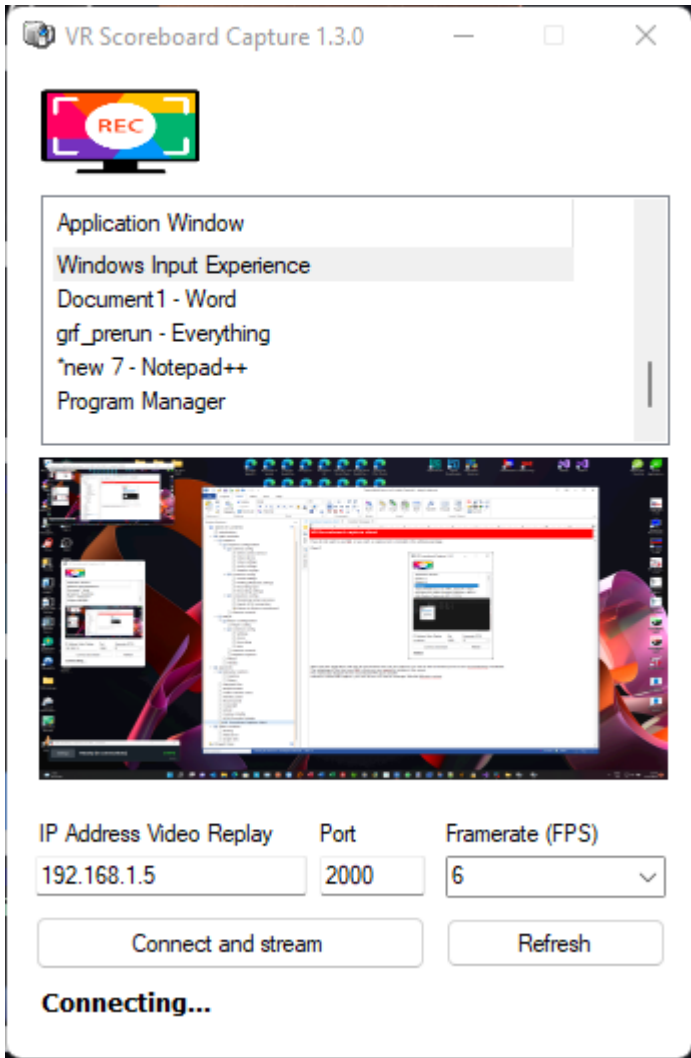

**Server:**

#### **74 Taekoplan Video Replay**

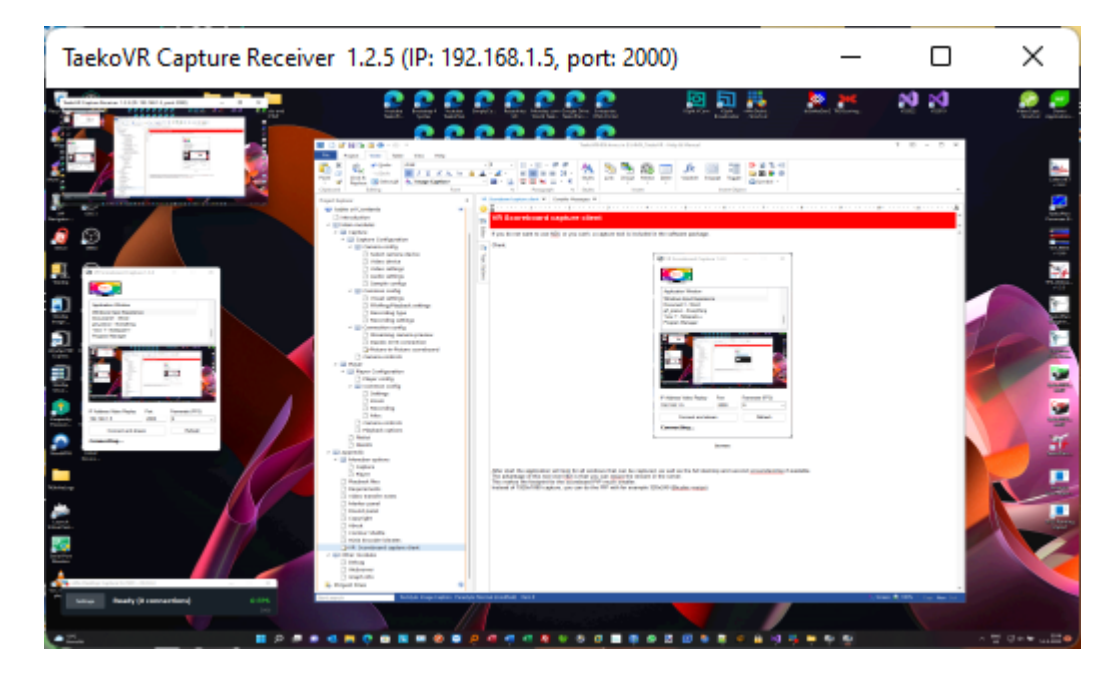

After start the application will look for all windows that can be captured, as well as the full desktop and second screendesktop if available.

The advantage of this tool over NDI is that you can resize the stream in the server.

This makes the footprint for the scoreboard PIP much smaller.

Instead of 1920x1080 capture, you can do the PIP with for example 320x240 (Bicubic resize).

In the client you need to set the IP address where to stream to and the port. Default is port 2000. You can set the framerate to any value between 1 and 60.

If you have a stable slow moving capture, just select a low framerate.

With the **Refresh** button you can update the list of windows to be captured.

After selecting the window, click on **Connect and stream** to start the capture.

The server shows the IP address and port used for the stream.

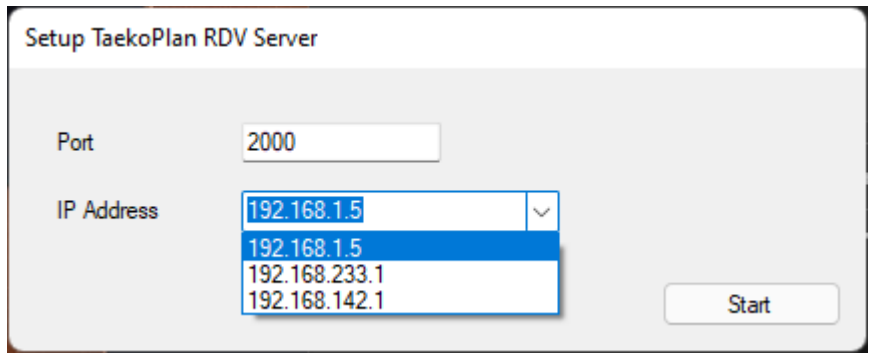

**Select the correct IP address if you have more than one network connection.**

If you double-click on the server image, the windows will go borderless and ready to be picked up by the video replay system.

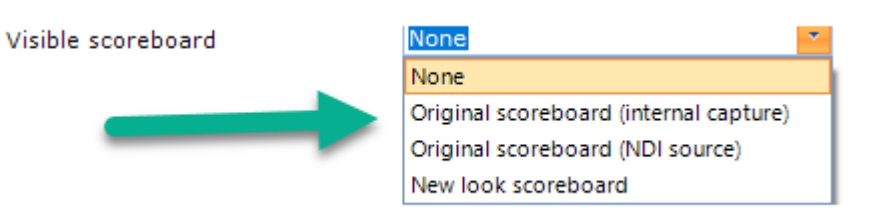

If you size the server to be the size you want it to have in the PIP, another resizing is not required anymore.

While resizing the server you will notice the size being shown in the bottom right corner:

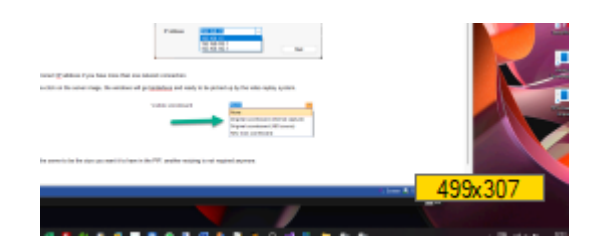

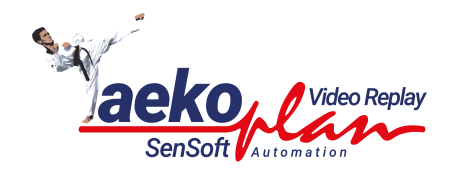

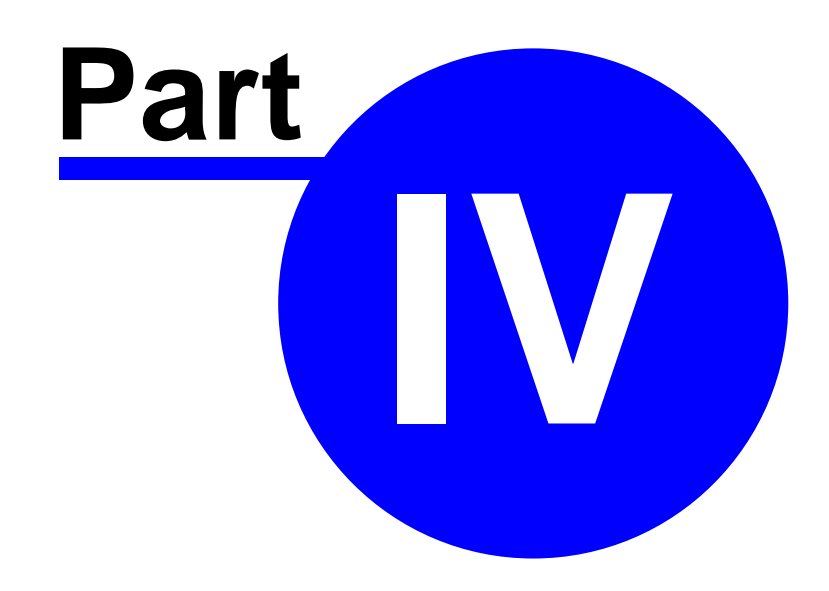

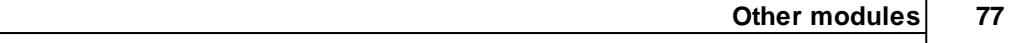

# **4 Other modules**

Enter topic text here.

#### **78 Taekoplan Video Replay**

#### **4.1 Debug**

To be able to check for errors when a recording is not started, there is highly detailed debug option available.

It will provide info about the process of preview and recording.

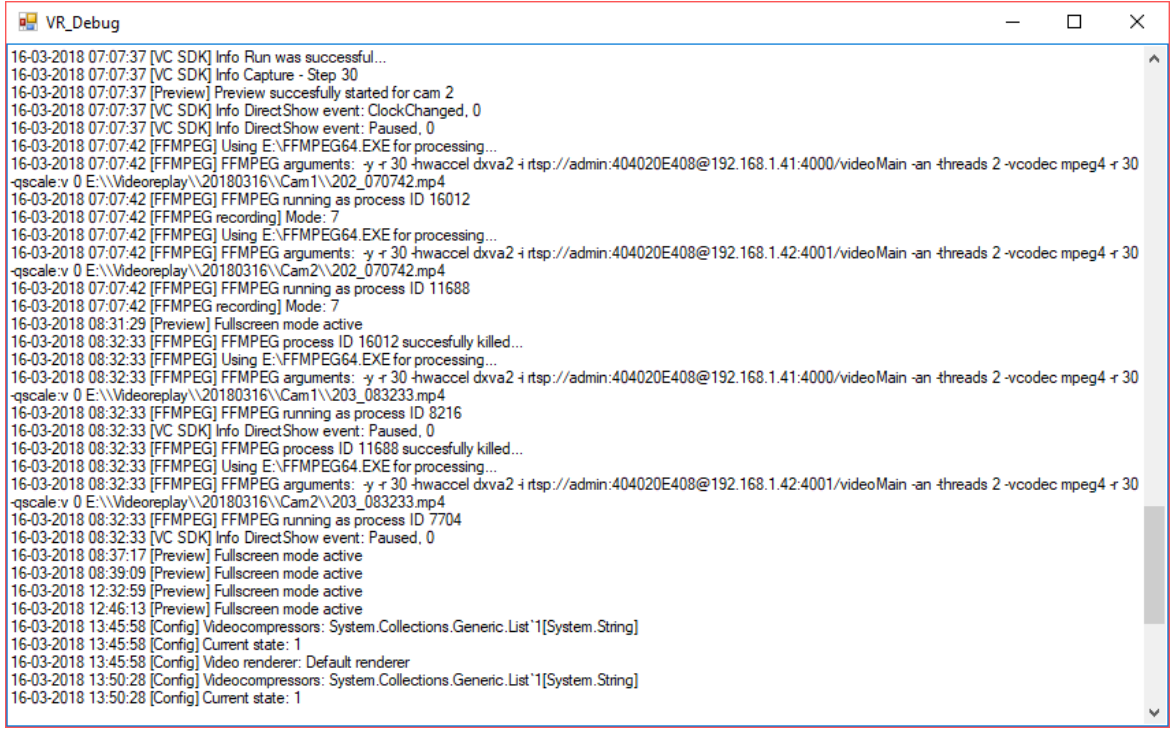

You may need specific knowldge to be able to read the debug log, but you can, at any time send the log to us to help you determine the cause of a problem.

#### **4.2 Webserver**

There is a built-in webserver for the communication with the Daedo TKStrike scoreboard.

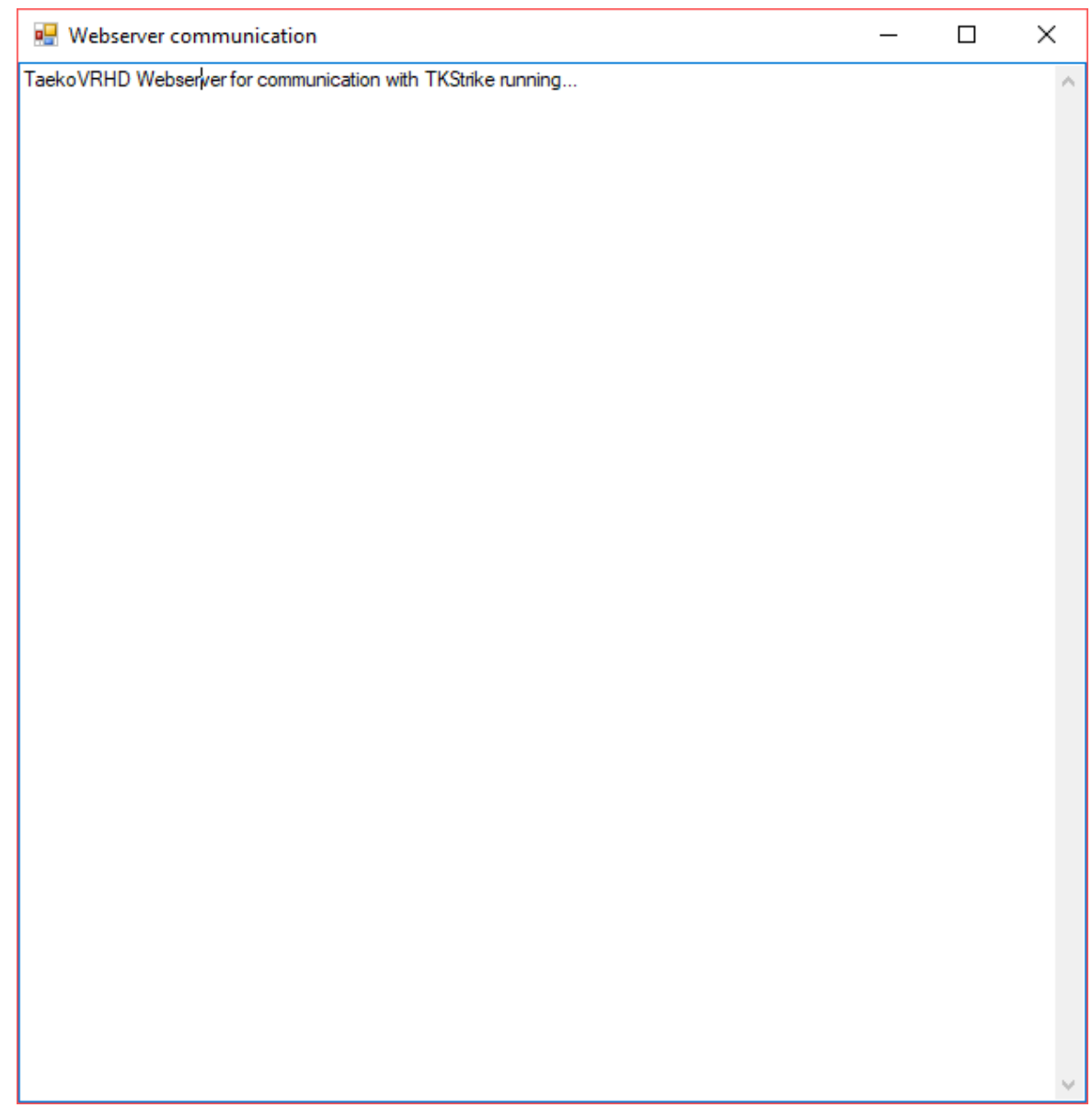

It will provide information and show the communication between the video replay system and Daedo.

#### **80 Taekoplan Video Replay**

#### **4.3 Graph info**

In case there is a problem with capturing, the program logs the latest graphs created by the engine.

An example looks like this:

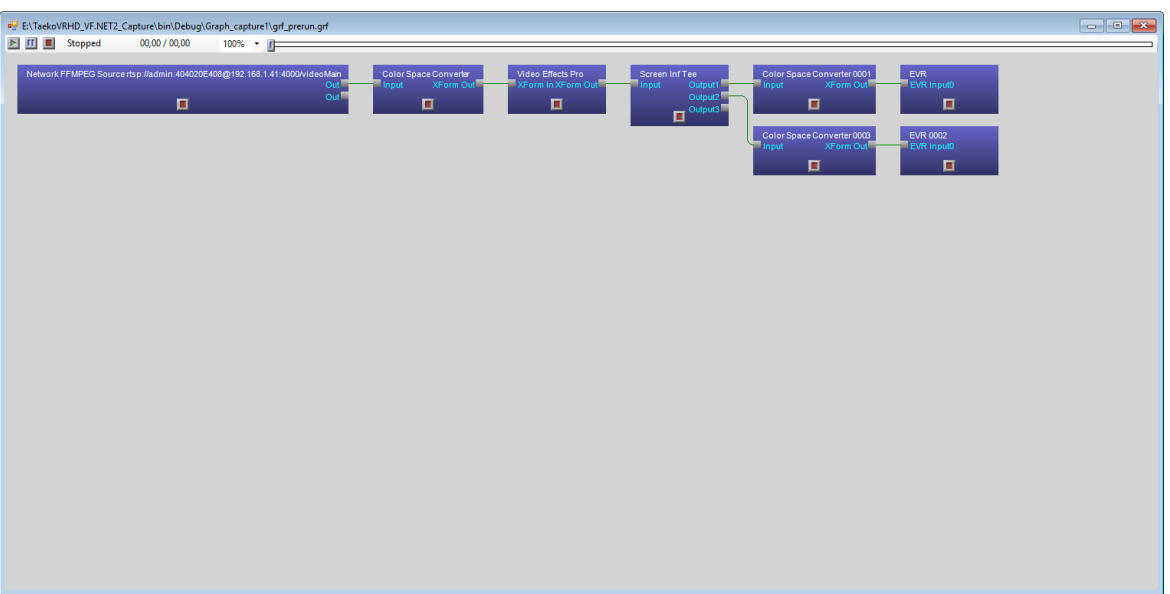

This is typically a graph built for capturing an IP camera. Each capture or preview in Windows needs a graph to be built.

The software builds this graph based on the parameters set.

*© 2022 SenSoft Automation - The Netherlands*

# **Index**

## **- A -**

About [59,](#page-58-0) [69](#page-68-0)

## **- C -**

Camera 1 [11](#page-10-0) Camera 2 [11](#page-10-0) Capture [11](#page-10-0) Copyright [68](#page-67-0)

#### **- E -**

Exit [59](#page-58-0)

#### **- F -**

Fight no. [11](#page-10-0) Frame forward [37](#page-36-0) Frame reverse [37](#page-36-0) Frame stepping [37](#page-36-0) Fullscreen playback [59](#page-58-0)

#### **- H -**

Hardware [63](#page-62-0)

### **- M -**

Marker panel [66](#page-65-0) Menubar [59](#page-58-0)

## **- N -**

Naming convention [62](#page-61-0)

#### **- O -**

Open playbackfile [59](#page-58-0)

#### **- P -**

Pause [11](#page-10-0) Playback [37,](#page-36-0) [59](#page-58-0) Playback file [37](#page-36-0) Playback files [62](#page-61-0) Player [37](#page-36-0) Preview [59](#page-58-0)

# **- R -**

Recording restart [37](#page-36-0) Requirements [63](#page-62-0) Round panel [67](#page-66-0)

# **- S -**

Slow motion [37](#page-36-0) Start [11](#page-10-0) Stop [11](#page-10-0) Synchronized recording [11,](#page-10-0) [37](#page-36-0)

### **- V -**

Video Replay [37,](#page-36-0) [67](#page-66-0)

#### **- Z -**

Zoom in [37](#page-36-0) Zoom out [37](#page-36-0)